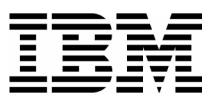

## Lab Exercise 1 **Lab Setup: Create your lab files**

In this exercise you will:

 Run the LABSETUP program to create your own copies of sample files that will be used during the File Manager exercises

 $\_$  , and the set of the set of the set of the set of the set of the set of the set of the set of the set of the set of the set of the set of the set of the set of the set of the set of the set of the set of the set of th

- Check that your files have been created
- 1. Log on to TSO (if you are not already logged on).
- 2. Navigate to the ISPF command shell. On most systems, this is **Option 6** from the main ISPF menu.
- 3. Run the LabSetup program:
	- On the command line, enter the lab setup command that your instructor or training coordinator has given to you. The command will have the format:

```
EX 'xxxx.ADLAB.INSTALL(LABSETUP)'
```

```
Menu
        List
              Mode
                     Functions
                                 Utilities
                                            Help
                                ISPF Command Shell
Enter TSO or Workstation commands below:
===> EXEC 'DNET249.MASTER.ADLAB.DATA(LABSETUP)'
Place cursor on choice and press enter to Retrieve command
\Rightarrow
```
- 4. You will see the message "**SETUP FOR HANDS-ON TRAINING**" message.
	- If you do not see this message, check the spelling of the command and try again.
	- Press the **ENTER** key repeatedly until the LabSetup program completes.

\_\_\_\_\_\_\_\_\_\_\_\_\_\_\_\_\_\_\_\_\_\_\_\_\_\_\_\_\_\_\_\_\_\_\_\_\_\_\_\_\_\_\_\_\_\_\_\_\_\_\_\_\_\_\_\_\_\_\_\_\_\_\_\_\_\_\_\_\_\_\_\_

 Note: Many screens full of messages will be displayed. Continue to press **Enter.** There may be times when three asterisks appear in the bottom left corner of the screen or the process just stops. Keep pressing Enter. You will end up at the Command Shell panel once again.

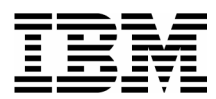

- 5. Note: In the next steps, you will verify that your files have been created.
- 6. Navigate to the system 3.4 panel (Data Set List).
	- Type <u>=3.4</u> on the command line, then **ENTER**:
- 7. Enter a Dsname level of: your-tso-id**.**ADLAB, as shown here, then press **ENTER** .

 $\_$  , and the set of the set of the set of the set of the set of the set of the set of the set of the set of the set of the set of the set of the set of the set of the set of the set of the set of the set of the set of th

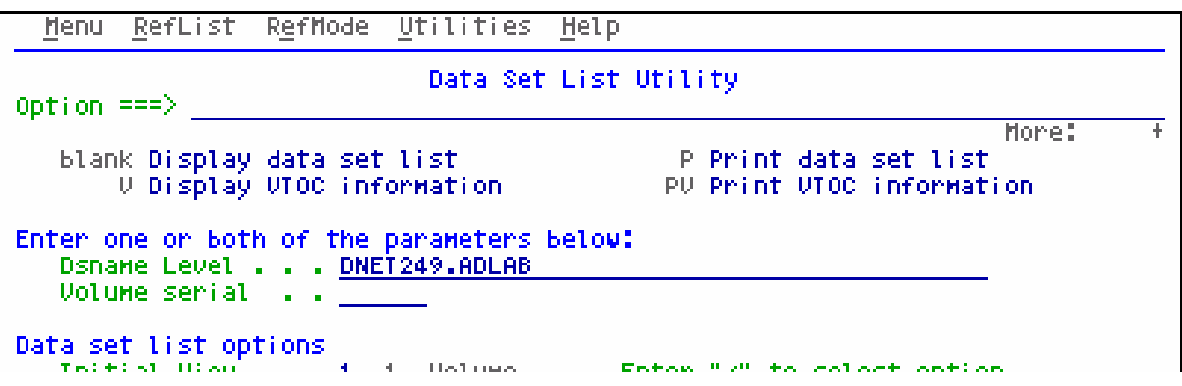

8. You should see a list of data sets that begin with your ID, with a middle qualifier of ADLAB.

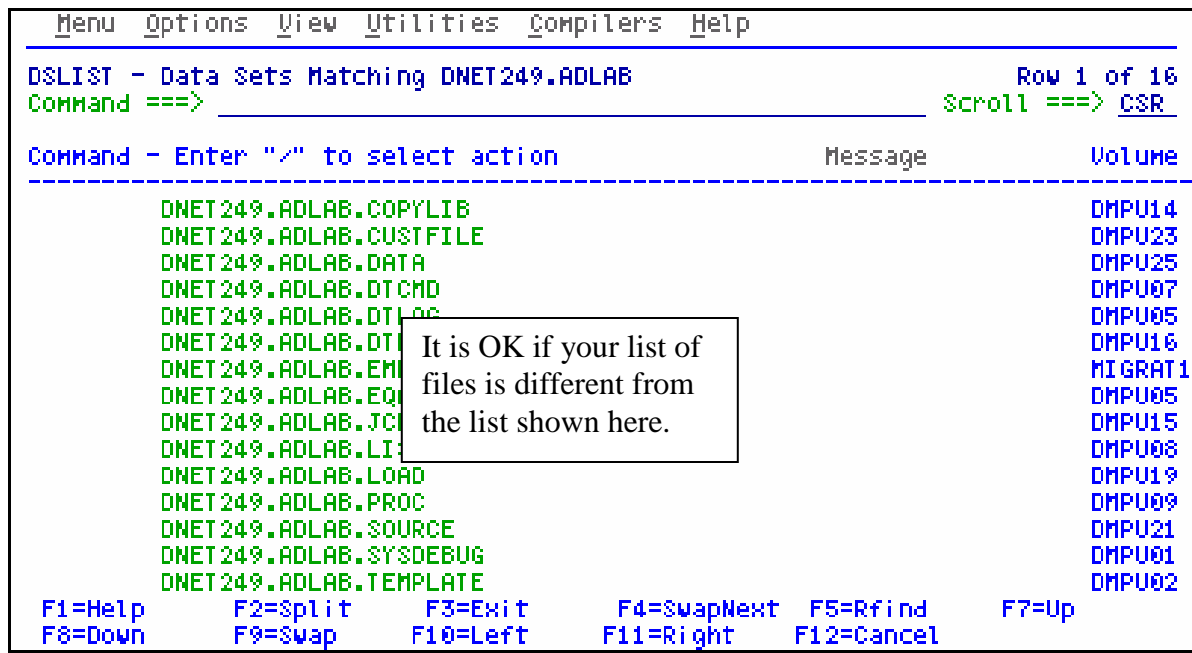

- If you have ADLAB data sets, then you are ready for the File Manager exercises.
- If you do not have the ADLAB datasets, then return to step 1. Ask for help if you aren't sure why you don't have the sample files.

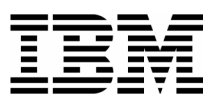

## Lab Exercise 2 Access the File Manager On-Line Library

In this exercise you will:

Use a web browser to locate the File Manager manuals on the IBM web site.

- Open the "File Manager User's Guide and Reference" manual for your reference.
- **Learn how to download any of the File Manager manuals to your workstation.**
- 1. Start an Internet Browser window.
- 2. Open URL: **http://www.ibm.com/software/awdtools/deployment**
- 3. Click on the **Select a Product** pull-down.
- 4. Click on File Manager

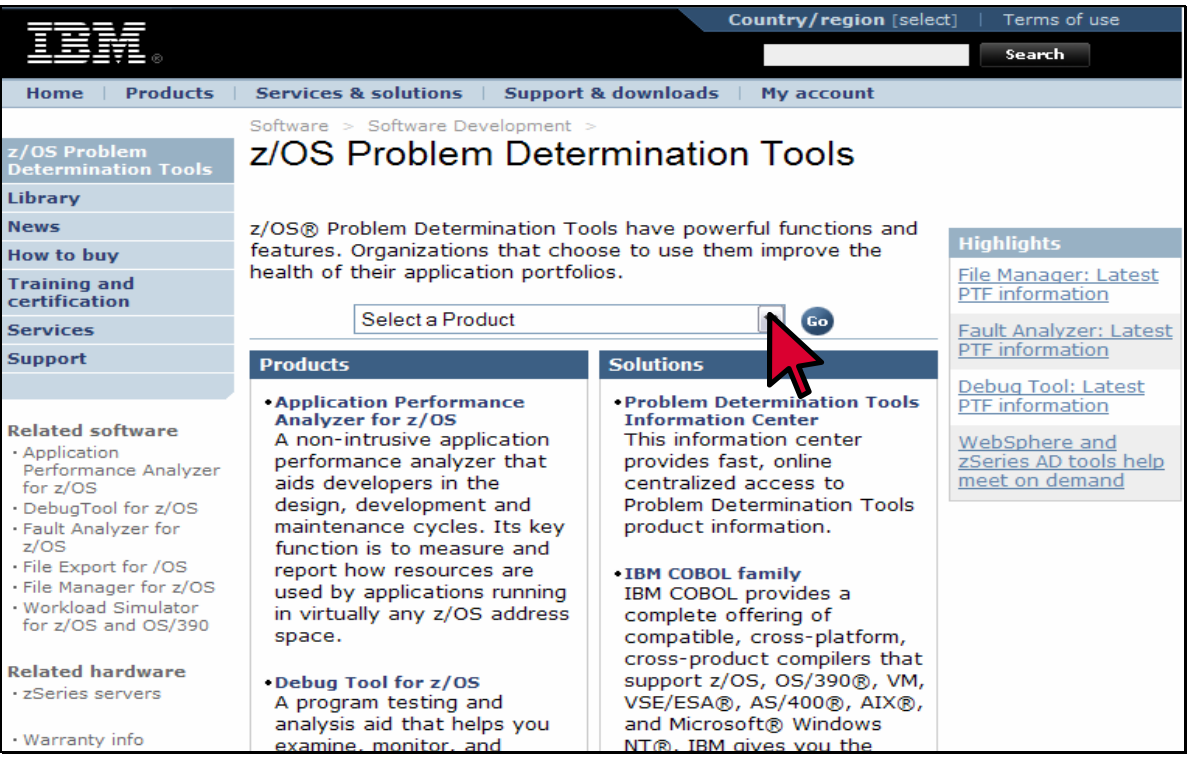

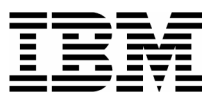

#### 5. Click on **Library**

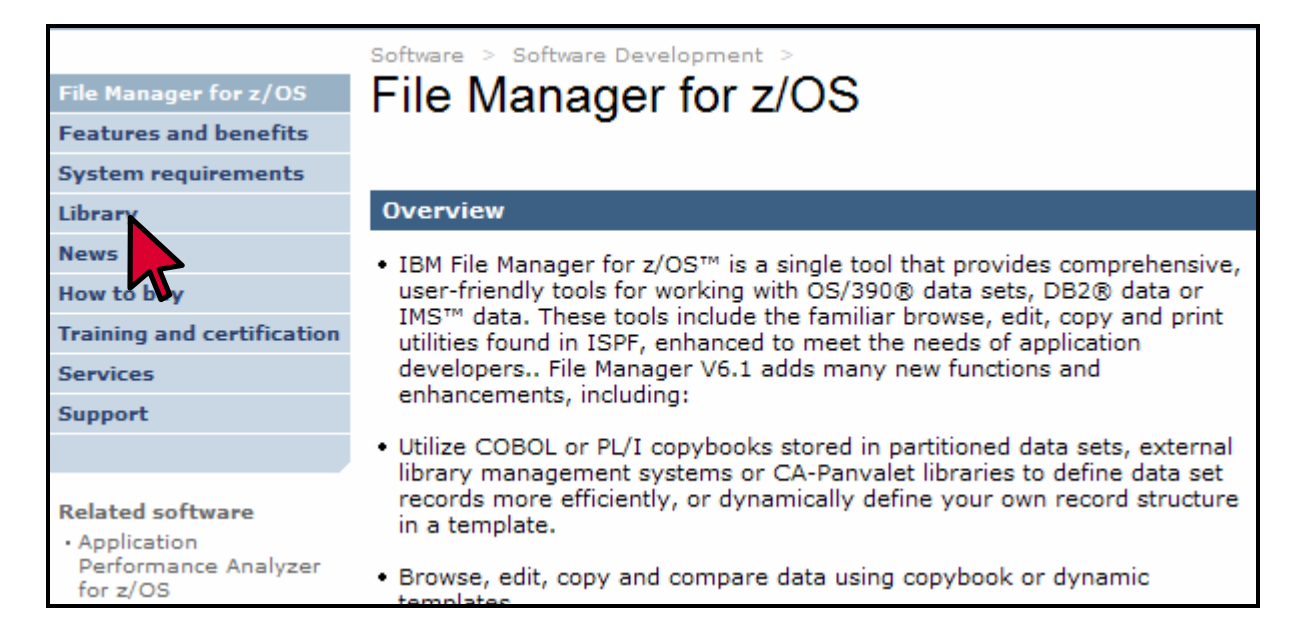

6. You can browse manuals online. For the "User's Guide and Reference for DB2 Data" manual, click on the link under the Book Manager column.

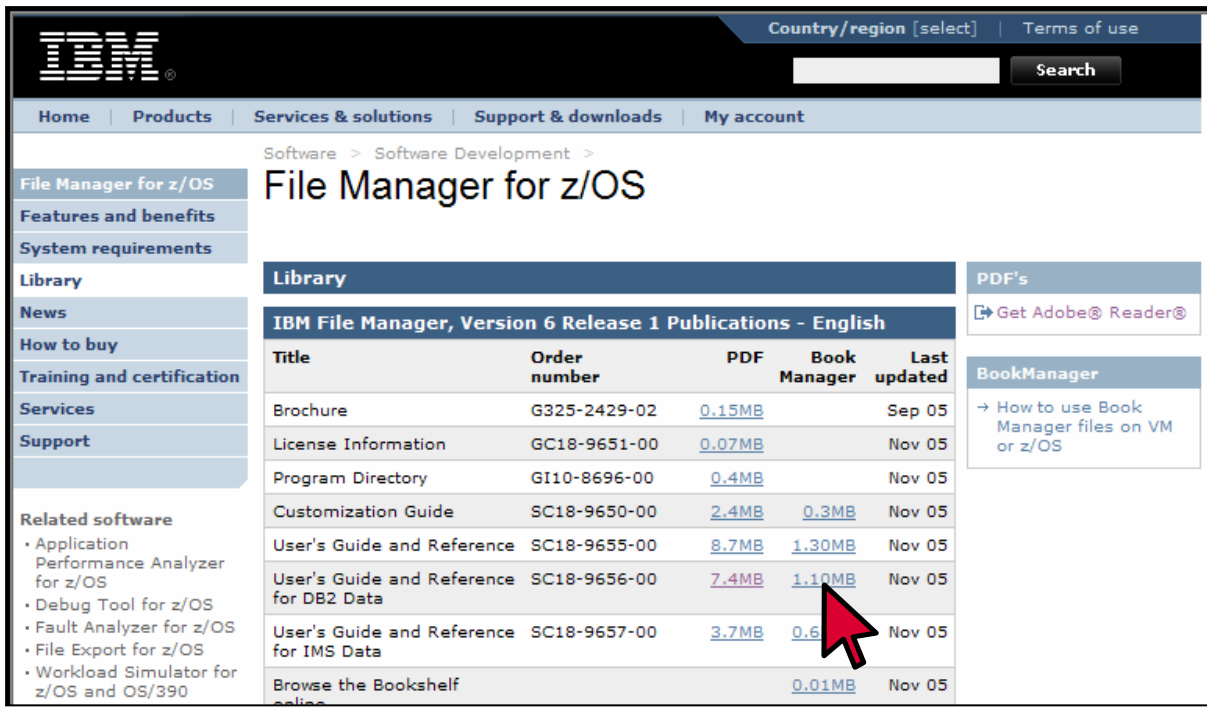

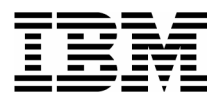

7. The contents page for the Reference and Messages manual appears. You can use the navigation links to get to specific sections.

- 8. Click on the browser's **BACK** button until you are back to the File Manager Library page.
- 9. You can download File Manager manuals to your workstation from this web site. **RIGHT CLICK** on the link for the "User's Guide and Reference for DB2 Data" under the PDF column.

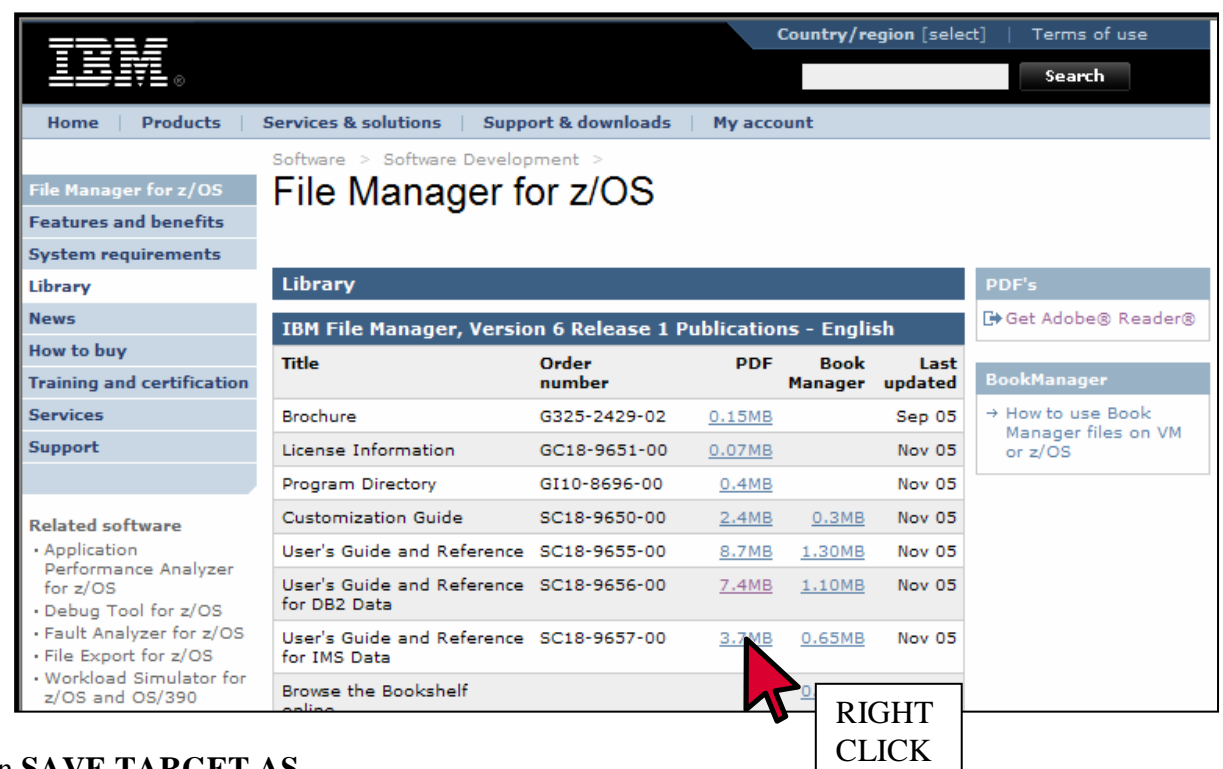

- 10. Click on **SAVE TARGET AS** .
- 11. A dialog is displayed where you can select any valid directory on your workstation to download the manual in PDF format. If you would like a softcopy of the manual, you can download and save it now. Otherwise, press Escape.
- 12. Close your Internet Browser window.

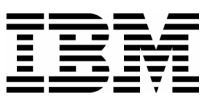

## Lab Exercise 3 **Using File Manager DB2 Browse**

In this exercise you will:

- Use the File Manager Browse utility.
- Learn basic commands.
- Explore the formats available for displaying data.
- 1. Log on to TSO (if you are not already logged on).
- 2. Navigate to the File Manager / DB2 menu.

### **Part 1: Starting Browse**

- 3. Select the Browse option.
	- Type **1** on the command line, then **ENTER**.

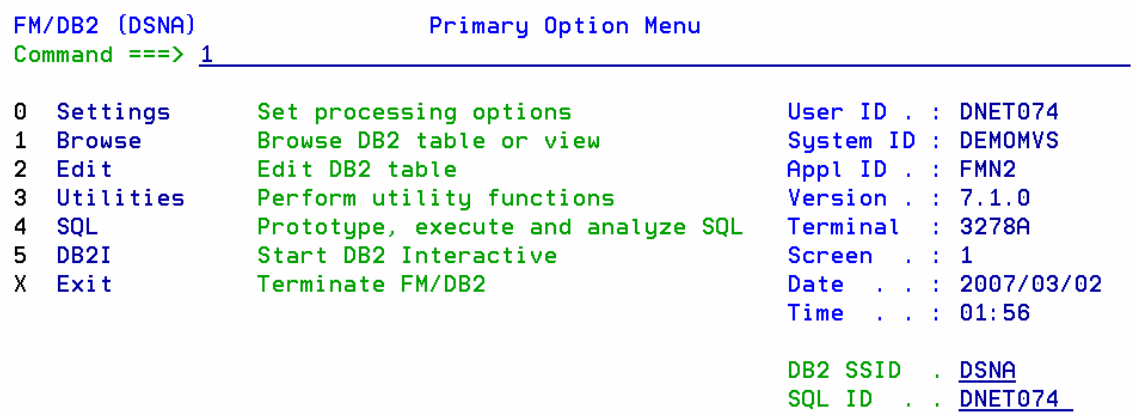

- 4. The DB2 Browse panel is displayed. Enter the name of the file to be edited.
	- Your instructor will give you an Owner ID that you will enter.
	- **Type <u>EMP</u>** in the Data set/path name field.
		- The object name can be a Table, a View, or an alias of a Table or View.
	- **Type 3** (Generate from table) in the Template Usage field.
		- This setting tells File Manager that the template (used to format the data) will be automatically created based on information from DB2.

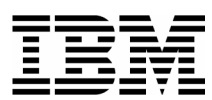

#### Press **ENTER.**

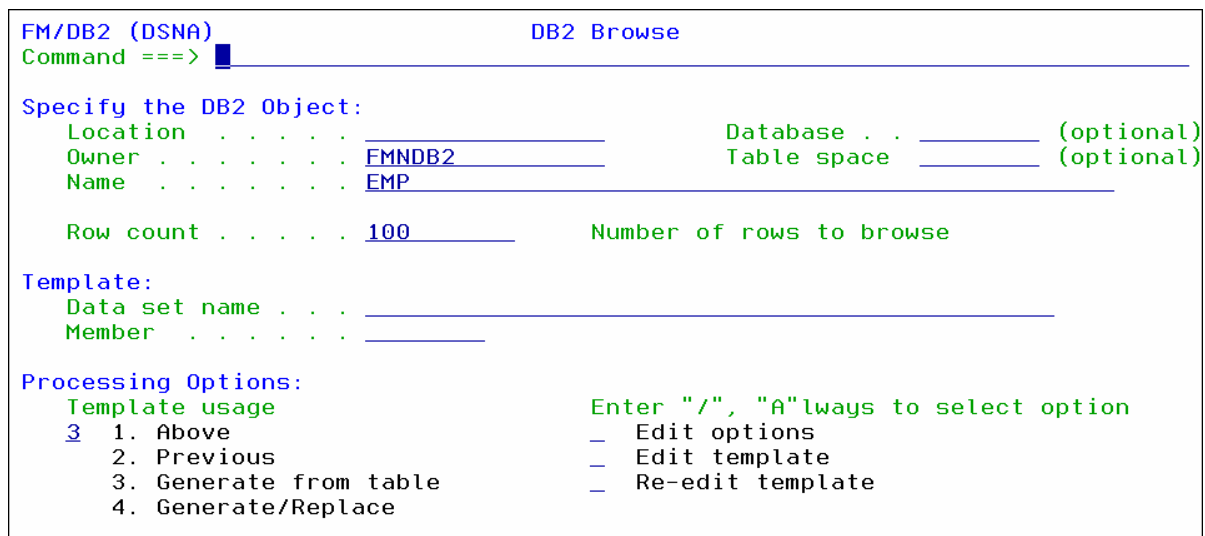

 $\_$  , and the set of the set of the set of the set of the set of the set of the set of the set of the set of the set of the set of the set of the set of the set of the set of the set of the set of the set of the set of th

5. The Browse panel is displayed.

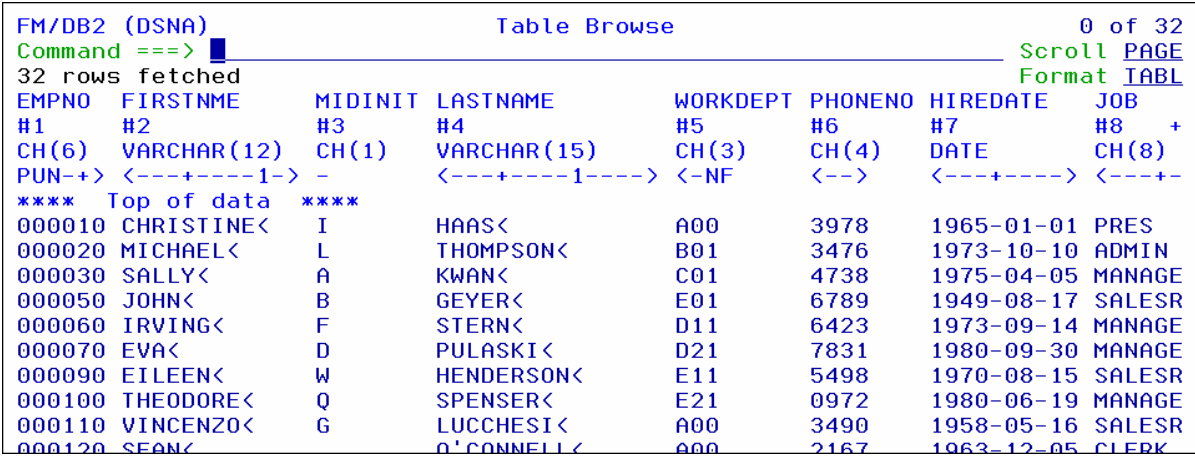

- 6. Press **PF3** to exit. The DB2 Browse panel is displayed again.
- 7. You can use wildcards in the names to save time and typing:
	- Type **E\*** in the Name .
	- **Leave all other fields unchanged.**
	- Press **ENTER.**

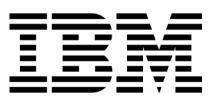

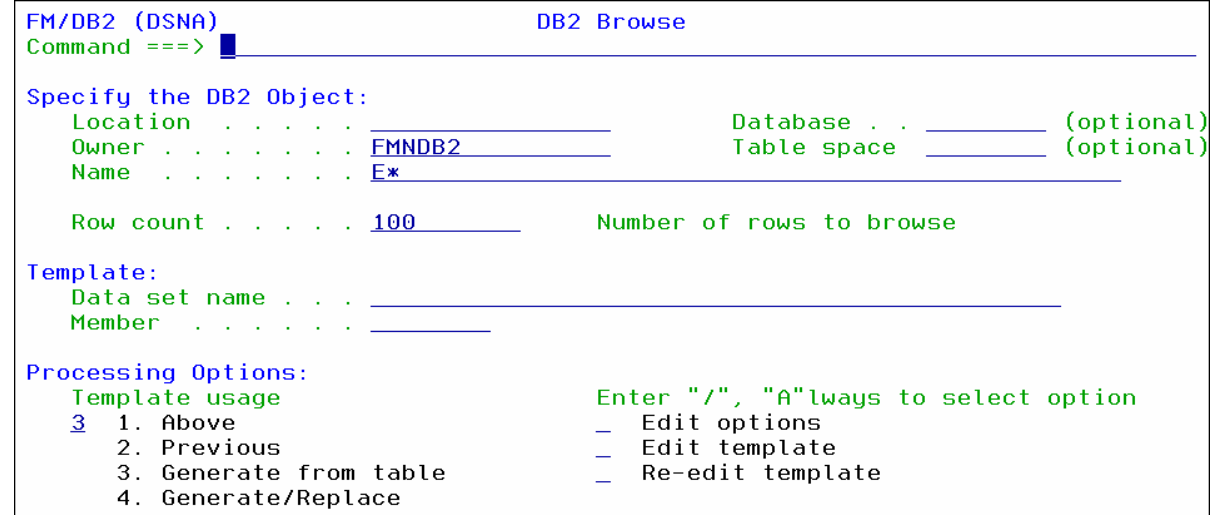

 $\_$  , and the set of the set of the set of the set of the set of the set of the set of the set of the set of the set of the set of the set of the set of the set of the set of the set of the set of the set of the set of th

- 8. A selection panel is displayed. Select the table:
	- Type **S** next to table EMP, then **ENTER.**

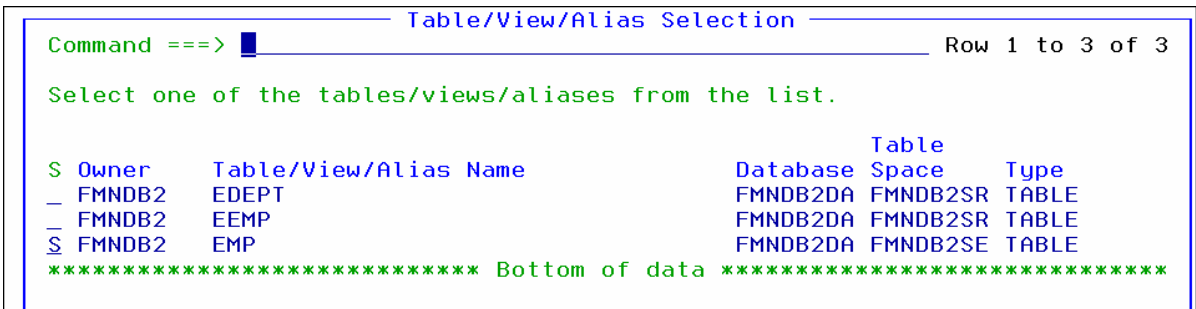

9. The Browse panel is displayed:

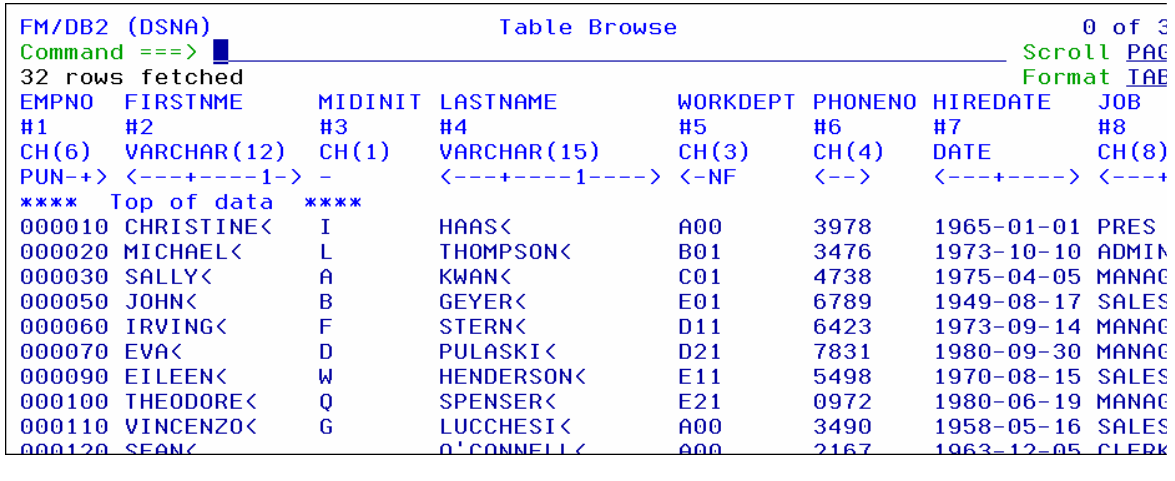

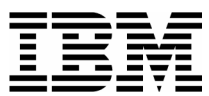

#### **Tip: Using wildcards in object names.**

You can use wildcard characters in file names and member names:

 $\_$  , and the set of the set of the set of the set of the set of the set of the set of the set of the set of the set of the set of the set of the set of the set of the set of the set of the set of the set of the set of th

- $\bullet$  <u>\*</u> or  $\frac{96}{2}$  (asterisk or percent) is a wildcard for any number of characters
	- **T** (underscore) is a wildcard for a single character

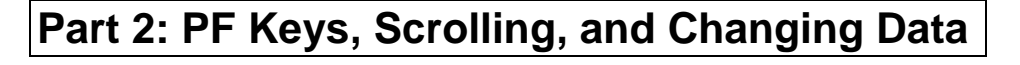

#### 10. Turn on the PF key display.

Type **PFSHOW ON** on the command line, then **ENTER**:

```
FM/DB2 (DSNA)
Command ===> PFSHOW ON32 rows fetched
EMPNO FIRSTNME
                  MININIT
```
**PF** key settings are displayed on the panel.

#### **Tip: Displaying and customizing your PF Keys.**

- The command: PFSHOW ON displays your PF key settings on the screen.
- The command: PFSHOW OFF removes the display.
- The command: KEYS displays the Keylist panel where you can modify your PF key settings.

11. You can scroll (navigate) using the UP, DOWN, LEFT, and RIGHT commands, or with PF keys.

- **Press PF8** a few times to scroll down.
- **Press PF7** to scroll up.
- **Press PF11** to scroll to the right.
- **Press PF10** to scroll to the left.
- You can scroll the "maximum" amount. Type  $M$  (maximum) on the command line, then press **PF8** . This will scroll down to the bottom.
	- o Note: You can use the M modifier in any direction: left, right, up, or down.
- You can scroll a specified amount. Type **10** on the command line, then press **PF7**. This will scroll up 10 rows.
	- o Note: You can use a number to scroll in any direction. When scrolling to the right or left it will scroll the specified number of characters or fields.
- Navigate to the top of the file using either of these methods:

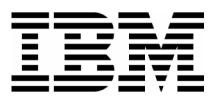

o Type **M** on the command line, then press **PF7** , or

 $\_$  , and the set of the set of the set of the set of the set of the set of the set of the set of the set of the set of the set of the set of the set of the set of the set of the set of the set of the set of the set of th

- o Type **TOP** on the command line, then **ENTER**.
- o You should be positioned at the top, like this:

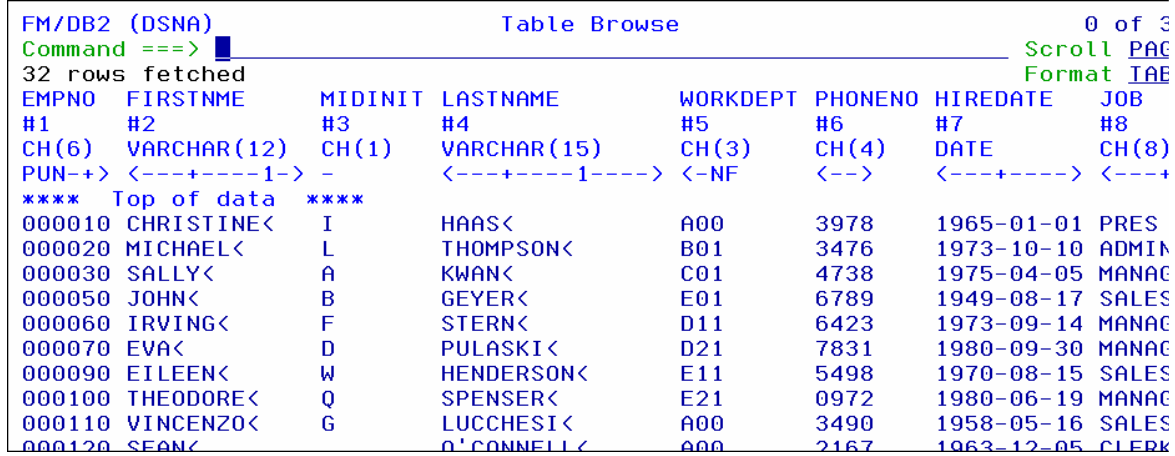

- 12. There is an online HELP facility that describes fields and commands. Get information about the Find command:
	- Put the cursor on the command line and Press **PF1**.
	- The "File Manager Tutorial" panel is displayed. From here you can get information about using the editor.
	- Select "Primary commands": Type **<u>9</u>** on the command line, then **ENTER**.
	- Another menu is displayed. Select "FIND/RFIND/EXCLUDE commands": Type **2** on the command line, then **ENTER** .
	- Another menu is displayed. Select "FIND command": Type  $\mathbf{\underline{1}}$  on the command line, then **ENTER** .
	- The "FIND command" tutorial is displayed. Press **PF11** to scroll through the tutorial.
	- Exit from the help tutorial: Press **PF3**.

### **Part 3: Formats**

- 13. Notice that you are currently in "table" format, which is indicated by "TABL" in the Format field in the upper right area of the panel. File Manager / DB2 can display data in two formats.
- 14. One way to change the format is to overtype the FORMAT field. Change to Sngl format:

\_\_\_\_\_\_\_\_\_\_\_\_\_\_\_\_\_\_\_\_\_\_\_\_\_\_\_\_\_\_\_\_\_\_\_\_\_\_\_\_\_\_\_\_\_\_\_\_\_\_\_\_\_\_\_\_\_\_\_\_\_\_\_\_\_\_\_\_\_\_\_\_

Type **S** (for SNGL) in the first character of the FORMAT field, then **ENTER**.

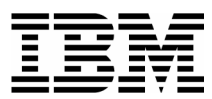

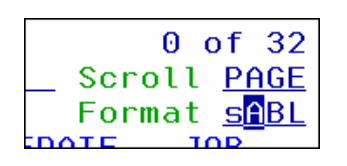

15. SNGL format is displayed. In this format, only one row is displayed. PF7 and PF8 scroll up and down in the row. PF10 and PF11 scroll to the previous row and next row.

 $\_$  , and the set of the set of the set of the set of the set of the set of the set of the set of the set of the set of the set of the set of the set of the set of the set of the set of the set of the set of the set of th

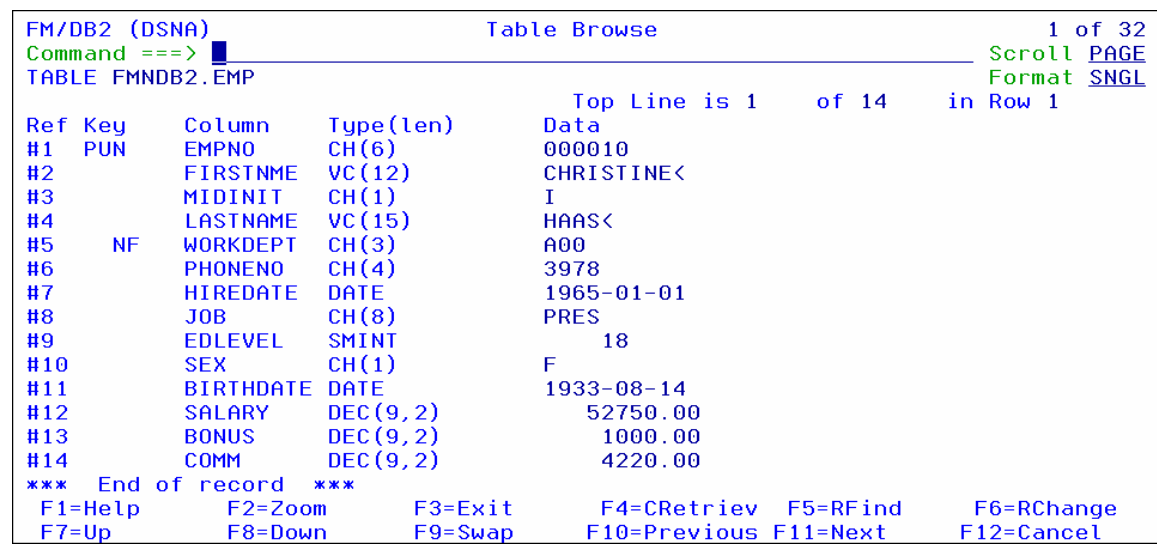

- 16. Another easy way to change formats is with the "F\_" commands.
	- Change to TABL: Type **FT** (for Format Tabl) on the command line, then **ENTER**.

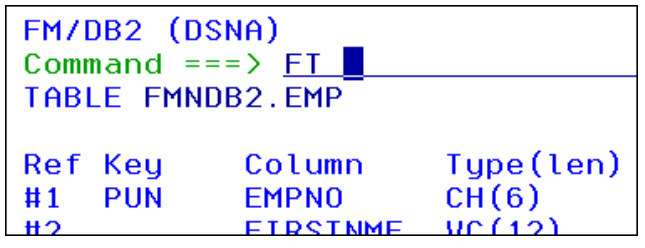

Change to SNGL: Type **FS** (for Format Sngl) on the command line, then **ENTER**.

17. You can display data in hexadecimal representation:

View hex data: Type **HEX ON** on the command line, then **ENTER**.

- Turn off the hex display: Type **HEX OFF** on the command line, then **ENTER**.
- 18. You can also "zoom in" to a row:

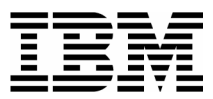

Change back to Table format: Type **FT** on the command line, then **ENTER**.

 $\_$  , and the set of the set of the set of the set of the set of the set of the set of the set of the set of the set of the set of the set of the set of the set of the set of the set of the set of the set of the set of th

**Type ZOOM** on the command line (or just **Z**), then place the cursor in the data area of any row, then **ENTER**.

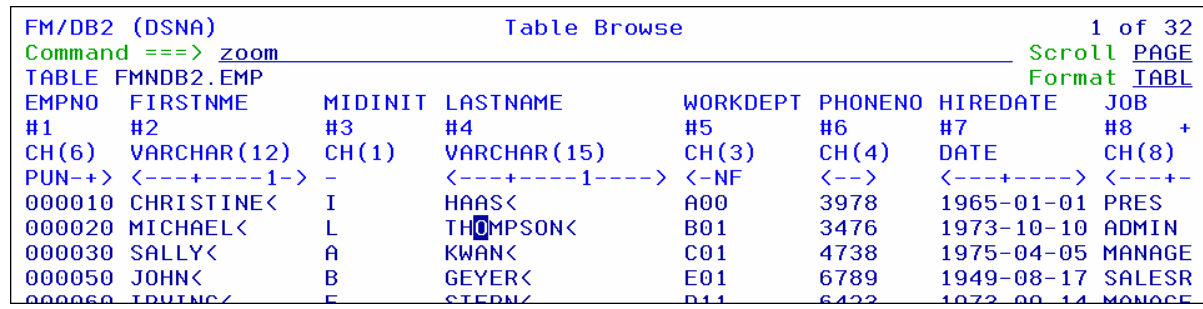

You are zoomed on the row you selected. Notice that the word "Zoom" is displayed next to the FORMAT field. When you zoom from TABL or SNGL format, SNGL format is displayed in zoom mode.

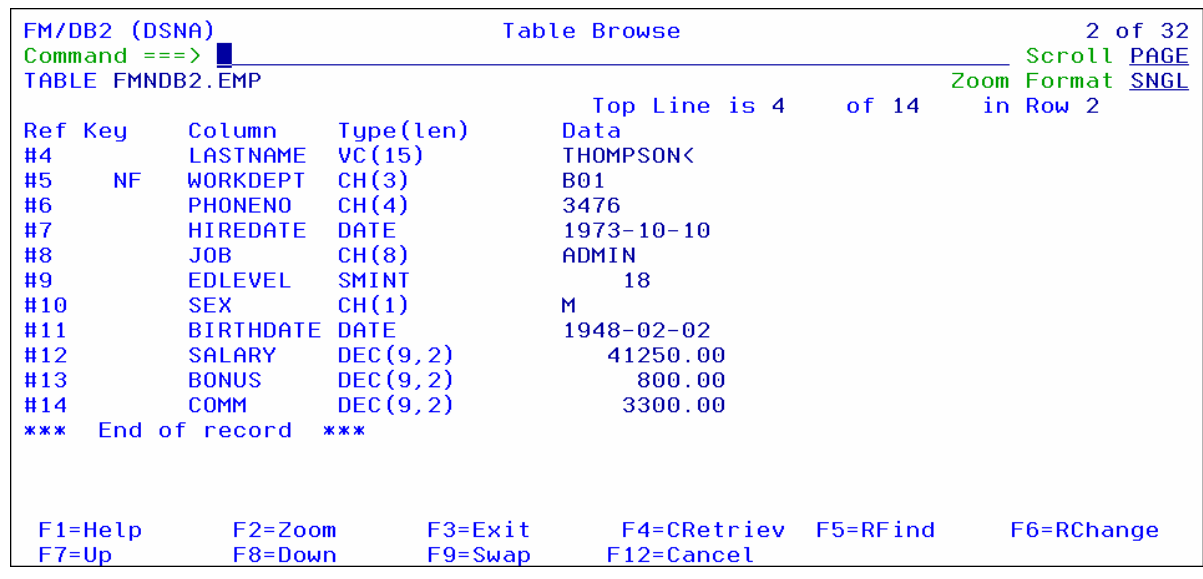

- Note: Also notice that PF10 and PF11 (Previous row and Next row) are NOT active. In zoom mode, you cannot navigate to other rows. You can exit zoom mode with PF3 or by using the ZOOM command again.
- Exit zoom mode: Type **zoom** on the command line, then **ENTER**.

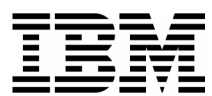

#### **Tip: About ZOOM.**

Use ZOOM for safety, to ensure that you will make changes to only the selected row.

 $\_$  , and the set of the set of the set of the set of the set of the set of the set of the set of the set of the set of the set of the set of the set of the set of the set of the set of the set of the set of the set of th

- ZOOM allows you to display only a single row, and in this way it is similar to SNGL format. In fact, it may look like SNGL format. However, when in zoom mode, you cannot navigate to another row or make changes to another row.
- The scope of all commands (including Find and Change) is just one row.

### **Part 4: Find, Change, and Locate commands**

19. Change to TABL format, and go to the top:

- Type **FT** on the command line, then **ENTER**.
- Type **TOP** on the command line, then **ENTER**.
- 20. Note: You can use most commands (such as Find, Change (edit only), and Locate) in either format. During the remaining steps, you may want to try switching between Single and Table formats to see how commands work in each format.
- 21. The Find command is used to find data in a file. Enter a simple find command:
	- Type  $\overline{F A L}$  on the command line, then **ENTER**. The next row that contains the text is found, and other instances of the text are highlighted. You should see results similar to the following:

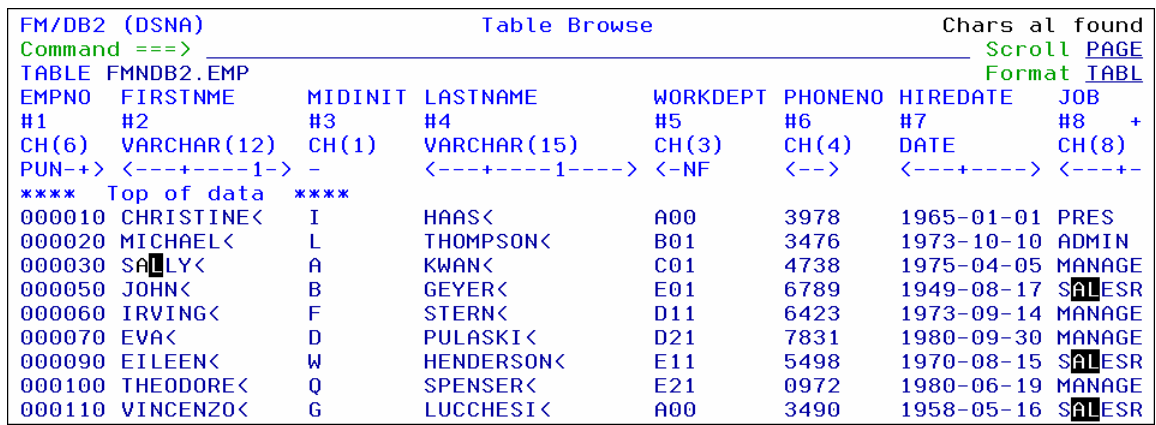

- 22. Notice that PF5 is set to RFind (Repeat Find).
	- **Press PF5** a few times to find the NEXT occurrences of "al".

\_\_\_\_\_\_\_\_\_\_\_\_\_\_\_\_\_\_\_\_\_\_\_\_\_\_\_\_\_\_\_\_\_\_\_\_\_\_\_\_\_\_\_\_\_\_\_\_\_\_\_\_\_\_\_\_\_\_\_\_\_\_\_\_\_\_\_\_\_\_\_\_

23. You can limit the scope of the Find command to a field.

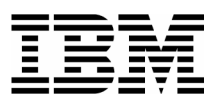

Type  $f A L #2$  on the command line, then **ENTER** . Only column #2 (FIRSTNME) is searched.

 $\_$  , and the set of the set of the set of the set of the set of the set of the set of the set of the set of the set of the set of the set of the set of the set of the set of the set of the set of the set of the set of th

24. You can also search all rows.

- Type **f al all** on the command line, then **ENTER** . A count is displayed.
- 25. You can search for very large text strings.
	- Type **fx** (Find eXtended) on the command line, then **ENTER** .
	- A pop-up box is displayed where a long search string can be entered. Type **AL** in the box, then then **ENTER** .
- 26. Go to the top of the file.
	- Type **m** (maximum) on the command line, then **PF7** .

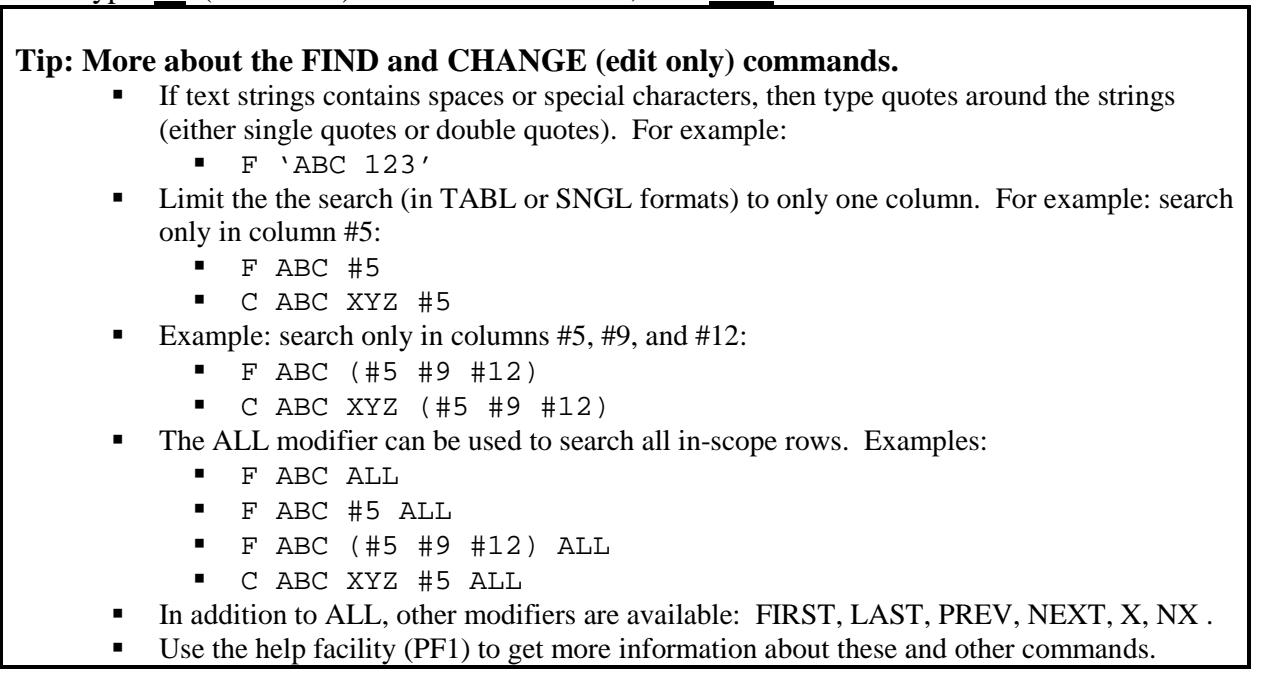

- 27. The *Locate* command is used to position to columns or rows. You can use the Locate command in any format.
	- Change to SNGL format: Type **FS** on the command line, then **ENTER**.
	- Locate a column name: Type **L DEPT** on the command line, then **ENTER**.
		- o This will position to a COLUMN NAME that contains "dept".
	- Locate a row number: Type **L** 25 on the command line, then **ENTER**.

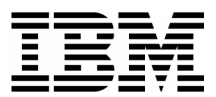

o This will position to row number 25.

### **Part 6: EXIT, SAVE, and CANCEL**

 $\_$  , and the set of the set of the set of the set of the set of the set of the set of the set of the set of the set of the set of the set of the set of the set of the set of the set of the set of the set of the set of th

- 28. Note: When you use EDIT (instead of Browse), if you have made changes, you can choose whether to keep the changes or roll them back. In Edit:
	- **PF3** will exit and saves your changes.
	- The SAVE command can be used in the editor to save your changes and remain in the editor.
	- The CANCEL command can be used in the editor to end an edit session WITHOUT SAVING your changes.

29. Use the *EXIT* command to end the session. PF3 is set to EXIT.

**Press PF3** to exit.

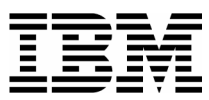

## Lab Exercise 4 **Using a Template**

In this exercise you will:

- Edit a template from the Browse panel
- Specify selection criteria to limit rows retrieved
- Specify formatting to limit columns displayed
- Use a "temporary" template
- Save a template
- Use the TE command to edit a template
- 1. Log on to TSO (if you are not already logged on).
- 2. Navigate to the File Manager / DB2 menu.

### **Part 1: Edit a Template**

 $\_$  , and the set of the set of the set of the set of the set of the set of the set of the set of the set of the set of the set of the set of the set of the set of the set of the set of the set of the set of the set of th

- 3. Select the Browse option.
	- Type **1** on the command line, then **ENTER**.

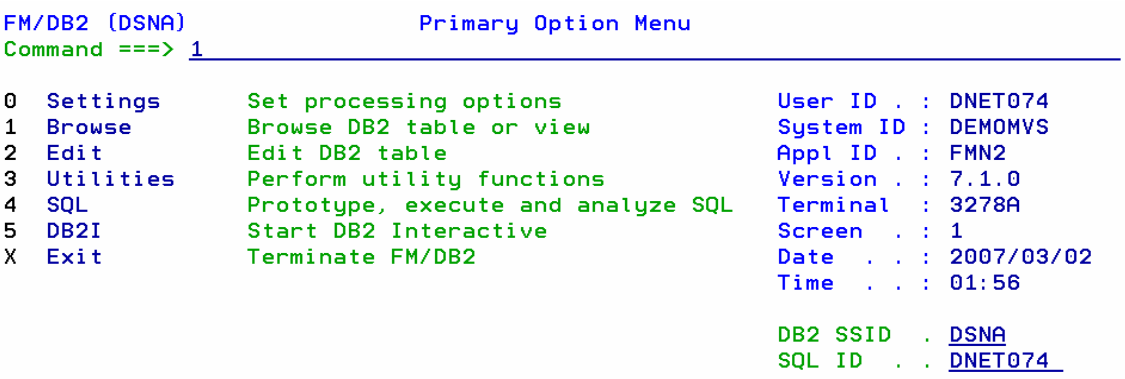

- 4. The DB2 Browse Panel is displayed. There are different ways to edit a template. One way is to use the "Edit template" option:
	- **Type** / (slash) in the Edit template field.
	- Leave the other items unchanged:
		- o Your instructor will give you the Owner ID to enter.
		- o **EMP** in the Data set/path name field.
		- o **3** (Generate from table) in the Template usage field.

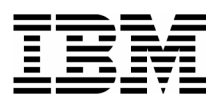

#### Press **ENTER.**

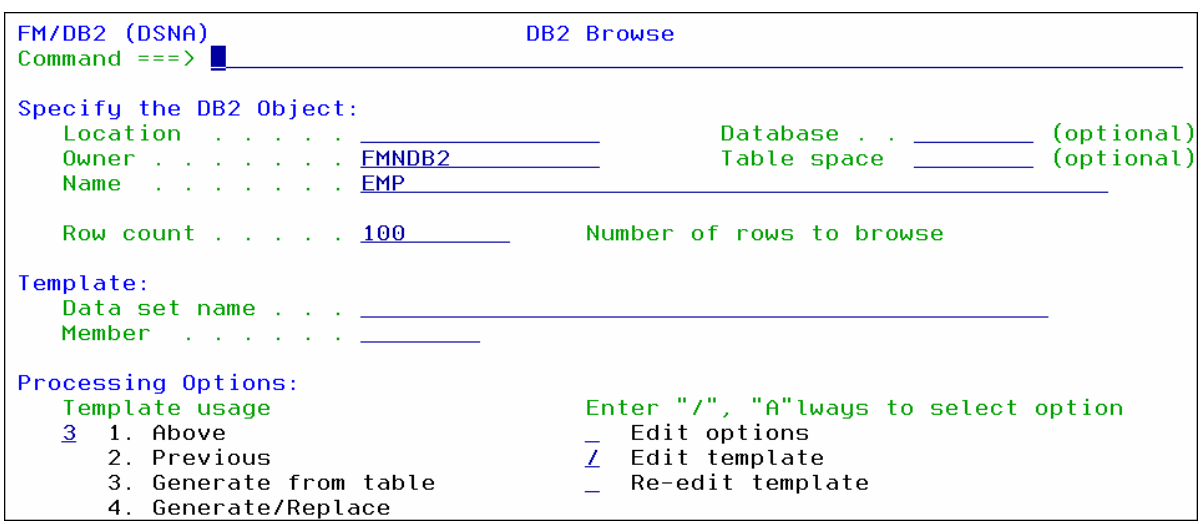

5. The Column Selection / Edit (Template Edit) panel is displayed. From this panel, you can specify selection criteria and field formatting, among other things.

 $\_$  , and the set of the set of the set of the set of the set of the set of the set of the set of the set of the set of the set of the set of the set of the set of the set of the set of the set of the set of the set of th

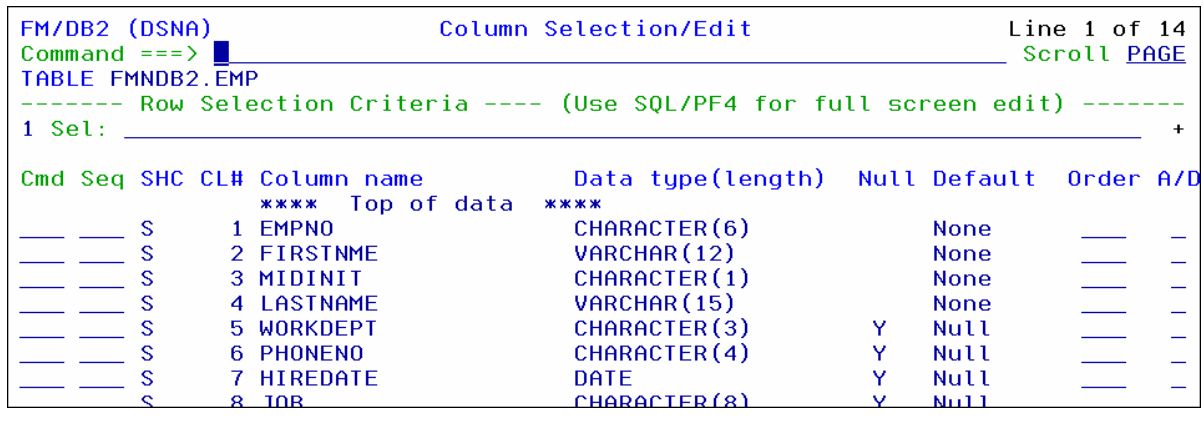

#### **Part 3: Selecting Rows**

- 6. Next, specify selection criteria in the template. There are two ways to specify criteria: 1) as a free format expression, or 2) "by column". In the next steps you will use the free format method.
- 7. Enter criteria to select rows where WORKDEPT is greater than or equal to 'E00':
	- **Type WORKDEPT** >= '**E00'** in the Sel field.
	- Press **ENTER** .

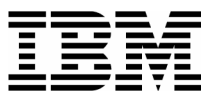

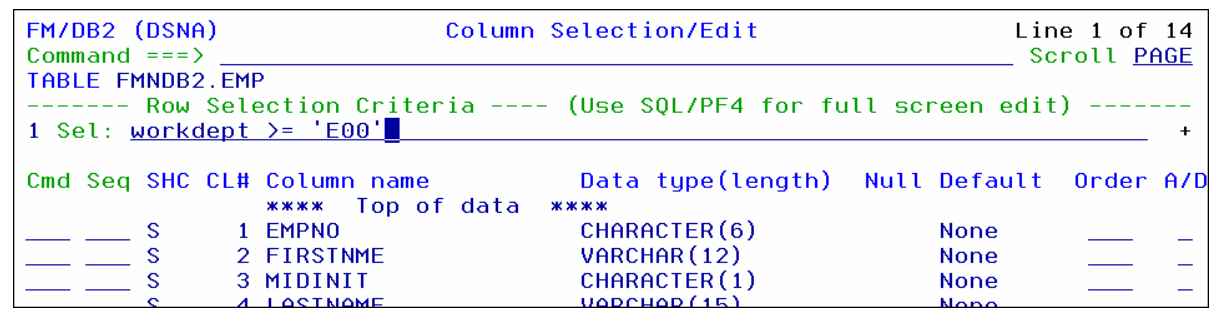

8. Note: File Manager will use your selection criteria to run a SQL statement to retrieve the data. You can view the generated SQL statement if you want to:

- **Press PF4** (the SQL command).
- 9. The SQL that File Manager will use is displayed. Scroll forward (PF8) to see the SQL statement. From here, you have the option to modify the WHERE clause (but you cannot change any other part of the SQL statement).
- 10. Return to the Template Edit panel:
	- Press **PF3** .
- 11. You have the option to either use the template without saving it ("run temporary"), or to save the template. Run the template without saving it:
	- **Press PF6**. PF6 is set to the "RUNTEMP" (run temporary) command. This will "run" the template, but will not save the template.
- 12. The Browse panel is displayed. Notice that only the selected rows were returned. Verify that only rows with WORKDEPT  $\ge$  'E00' are displayed, as shown:
	- IF your results are not correct, then check that you entered your selection criteria correctly. If the results aren't correct, use PF3 to exit browse and try the process again.

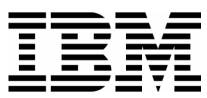

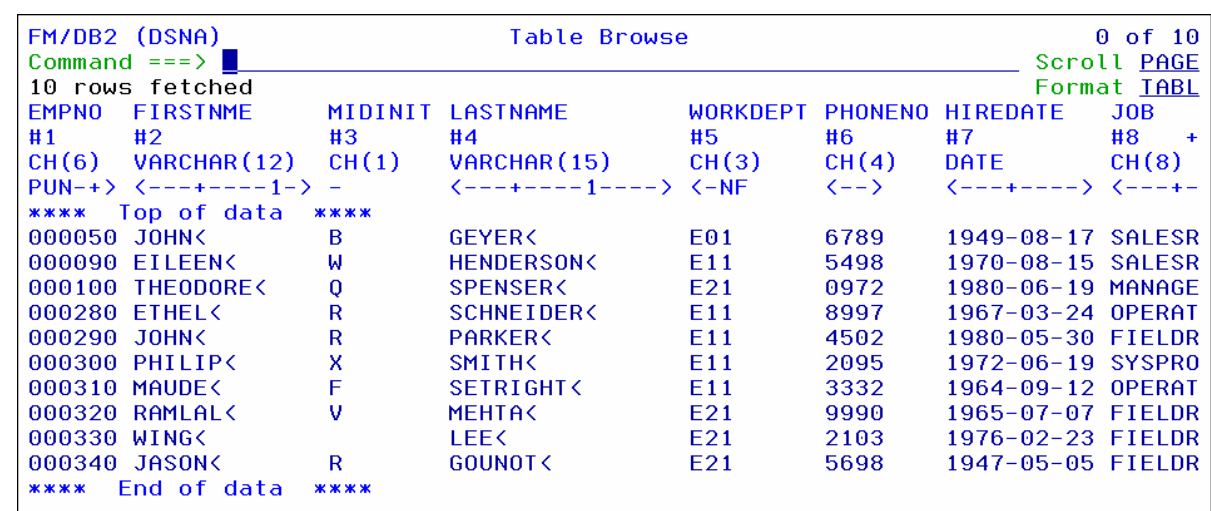

 $\_$  , and the set of the set of the set of the set of the set of the set of the set of the set of the set of the set of the set of the set of the set of the set of the set of the set of the set of the set of the set of th

- 13. Exit from the Browse:
	- Press **PF3.**

#### **Tip: About Freeform Selection Criteria Syntax.**

- Freeform selection criteria is the WHERE clause of the SQL statement that File Manager uses to retrieve rows from DB2.
- You can enter any expression that is valid in a WHERE clause.
- 14. In the previous steps, you entered selection criteria using a free format expression. In the next steps, you will use a different method to enter selection criteria: the "by column" method.

15. The DB2 Browse panel is displayed. Leave all of the fields unchanged, except:

- **Type**  <u>/</u> (slash) in the Edit Template field.
- Press **ENTER.**

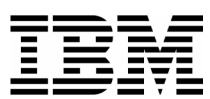

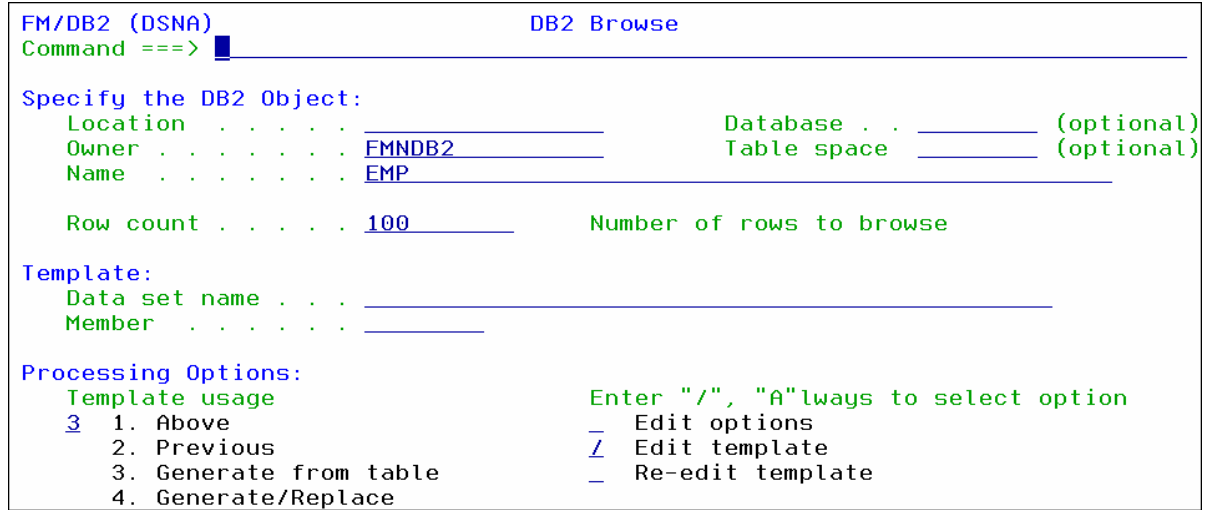

- 16. The Column Selection / Edit panel is displayed. Choose "By Field" selection:
	- Type **1** on the command line, then **ENTER**.

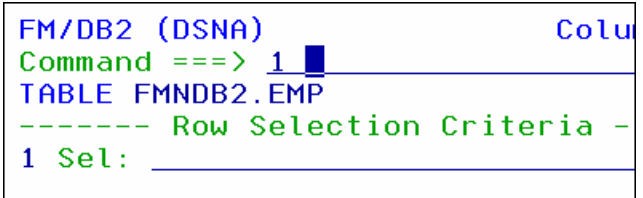

- 17. The Row Selection Criteria panel is displayed. Enter criteria to select all rows where WORKDEPT is greater than or equal to 'E00':
	- On the WORKDEPT line, type **>=** in the Operator column.
	- On the WORKDEPT line, type **<u>'E00'</u>** in the Value column.
	- Note: If needed, help is available by pressing PF1.
	- **Press PF3**.

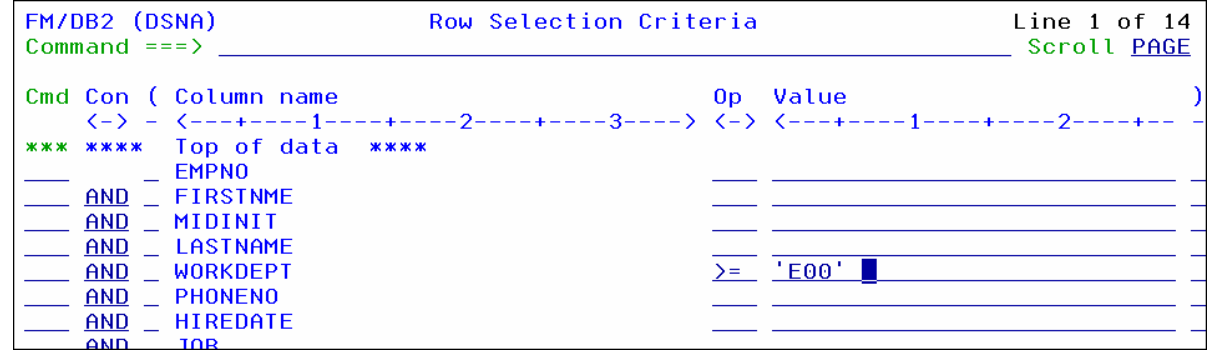

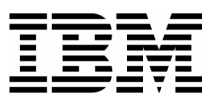

18. The Field Selection / Edit panel is displayed. Notice that File Manager automatically formatted the free format criteria on the panel. Exit from this panel:

- Press **PF3**.
- 19. The Template Save panel is displayed. You have the option to save the template, or use the template without saving it ("run temporary"). Save the template:
	- **Type ADLAB.TEMPLATE(EMP1)** in the Data set/path name field.
		- o This will save the template with the name EMP1 in your template library. A template library can be any PDS or PDSE with LRECL=80 and RECFM=FB. A template library must be pre-allocated before you can save to it.
		- o Note: depending on your TSO profile settings, you may need to type the full data set name with your personal file prefix.
	- Press **PF3** to save the template.

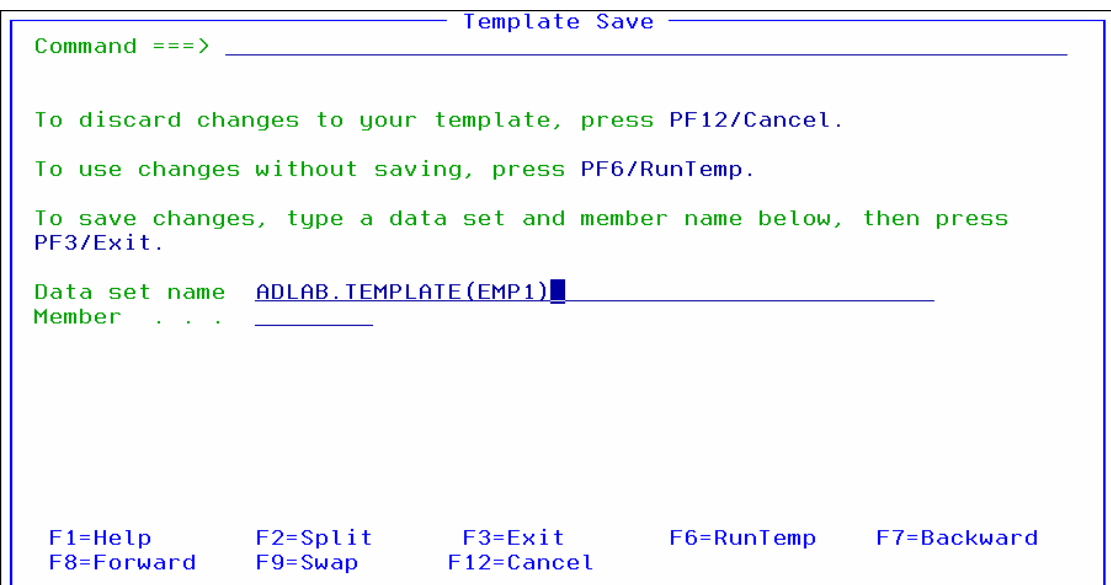

- 20. The Browse panel is displayed. Notice that only the selected rows were retrieved. Verify that only rows with WORKDEPT greater than 'E00' are displayed, as shown:
	- IF your results are not correct, then exit Browse, and edit the Template again to fix the selection criteria.

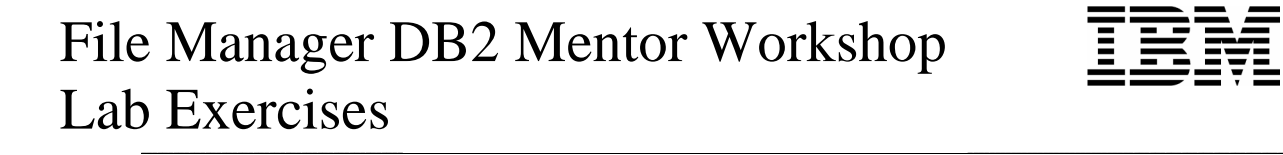

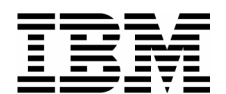

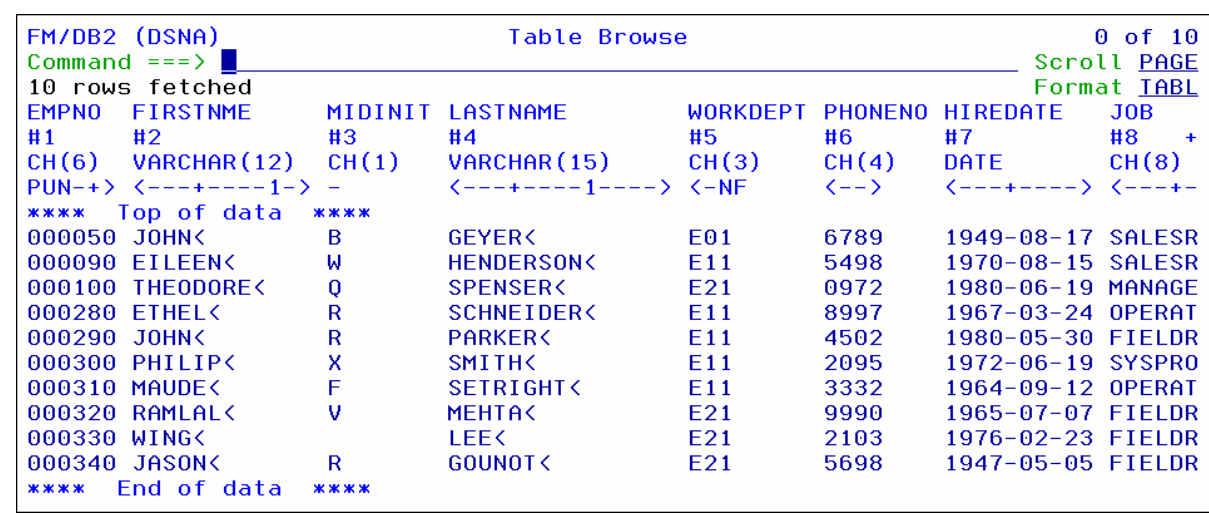

### **Part 4: Selecting Fields**

- 21. Exit from Browse:
	- Press **PF3** .

22. In the next steps, you will select only certain columns for display. Edit the template:

- **Type**  / (slash) in the Edit Template field.
- Type **3** (Generate from table) in the Template usage field. (Note: a "1" in this field will re-use a saved template.)
- It is OK to leave the Template name, even though it will not be used in this example (because of the "3" in the Template usage field).
- Press **ENTER.**

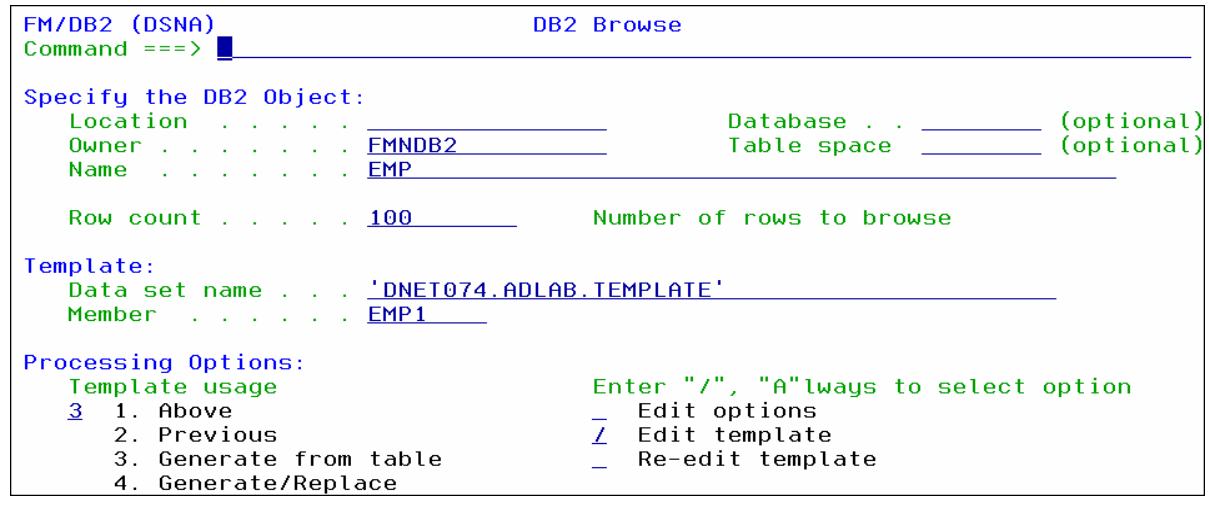

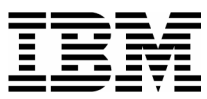

- $\_$  , and the set of the set of the set of the set of the set of the set of the set of the set of the set of the set of the set of the set of the set of the set of the set of the set of the set of the set of the set of th 23. The Column Selection / Edit panel is displayed. By default, all columns are selected. Notice the S's in the SHC field, which indicate selected columns.
- 24. A helpful trick is to UN-select all columns first:
	- Type  $S^*$  in the Cmd field of the first column, as shown. This will toggle all columns. Since all columns are originally selected, this will UN-select all columns.
	- Press **Enter** .

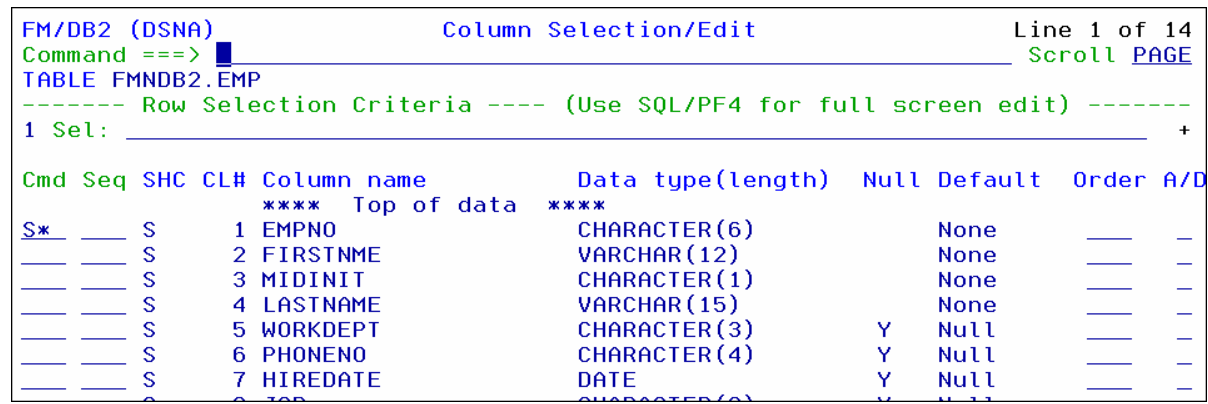

25. Now, none of the columns are selected. Select certain columns:

- **Type**  $\mathbf{\underline{S}}$  (select) in the Cmd column next to the following fields:
	- o EMPNO
	- o FIRSTNAME
	- o LASTNAME
	- o WORKDEPT
	- o JOB
- **Press PF6** (RunTemp).

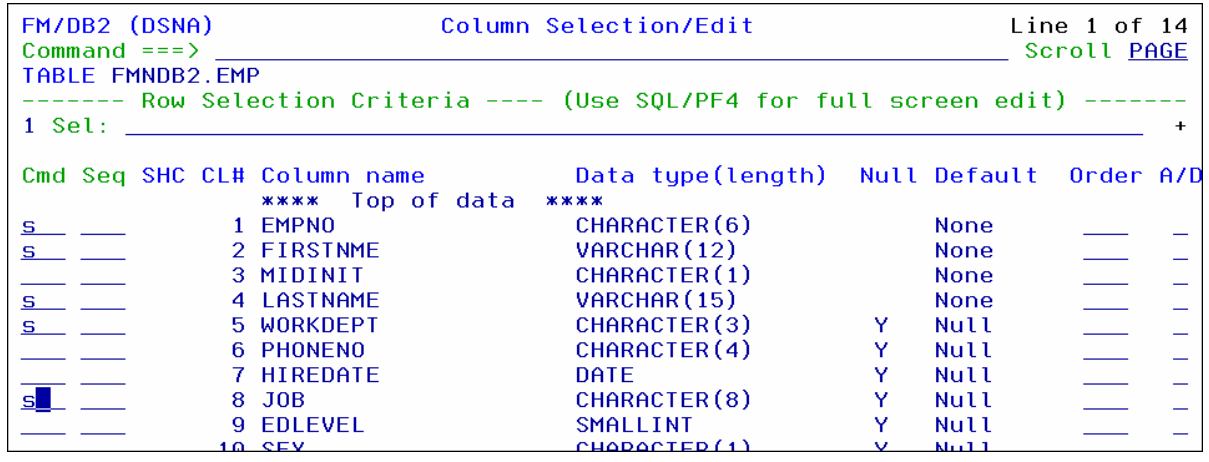

\_\_\_\_\_\_\_\_\_\_\_\_\_\_\_\_\_\_\_\_\_\_\_\_\_\_\_\_\_\_\_\_\_\_\_\_\_\_\_\_\_\_\_\_\_\_\_\_\_\_\_\_\_\_\_\_\_\_\_\_\_\_\_\_\_\_\_\_\_\_\_\_ 26. The Browse panel is displayed. Notice that only the selected columns are displayed.

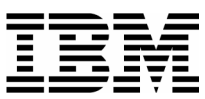

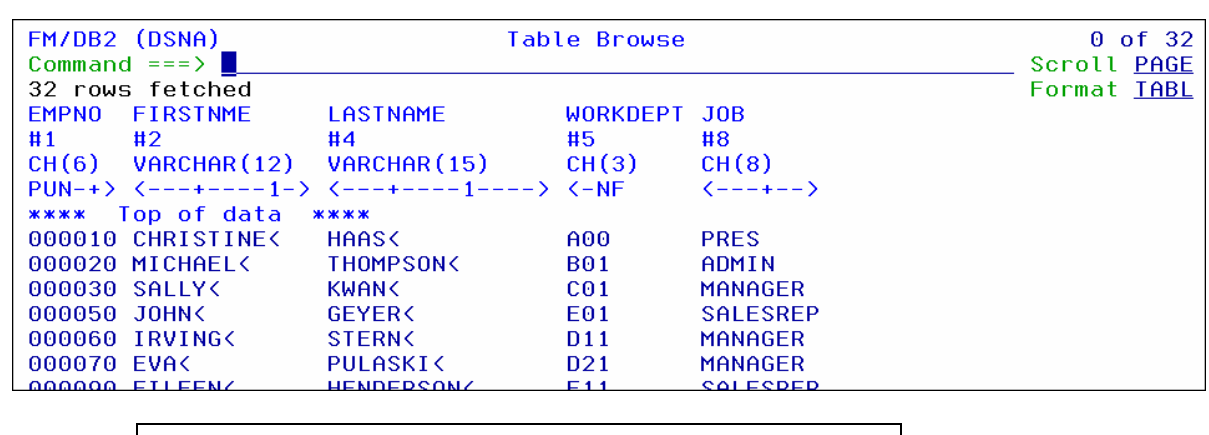

#### **Part 5: The TE Command**

 $\_$  , and the set of the set of the set of the set of the set of the set of the set of the set of the set of the set of the set of the set of the set of the set of the set of the set of the set of the set of the set of th

- 27. You can use the TE command to edit the Template without leaving your Browse or Edit session:
	- Type **TE** on the command line, then **ENTER** .
- 28. The Column Selection / Edit panel is displayed. When using TE, you can select columns to be displayed and make other formatting changes, but you *cannot* modify selection criteria. (Because you are already in the Edit or Browse session, and File Manager has already retrieved the selected rows from DB2).
	- **Press PF3** to return to Browse.

**Part 6: Re-Edit a Template** 

- 29. Exit from Browse:
	- Press **PF3** .
- 30. Sometimes, you may a want a fast way to select and browse (or edit) rows, and then repeatedly select and browse a different set of rows. That is the purpose of the Re-Edit Template option. Edit and Re-edit the template:
	- Type **/** (slash) in the Edit Template field.
	- **Type / (slash) in the Re-Edit Template field.**
	- Press **ENTER.**

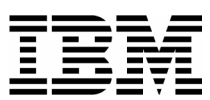

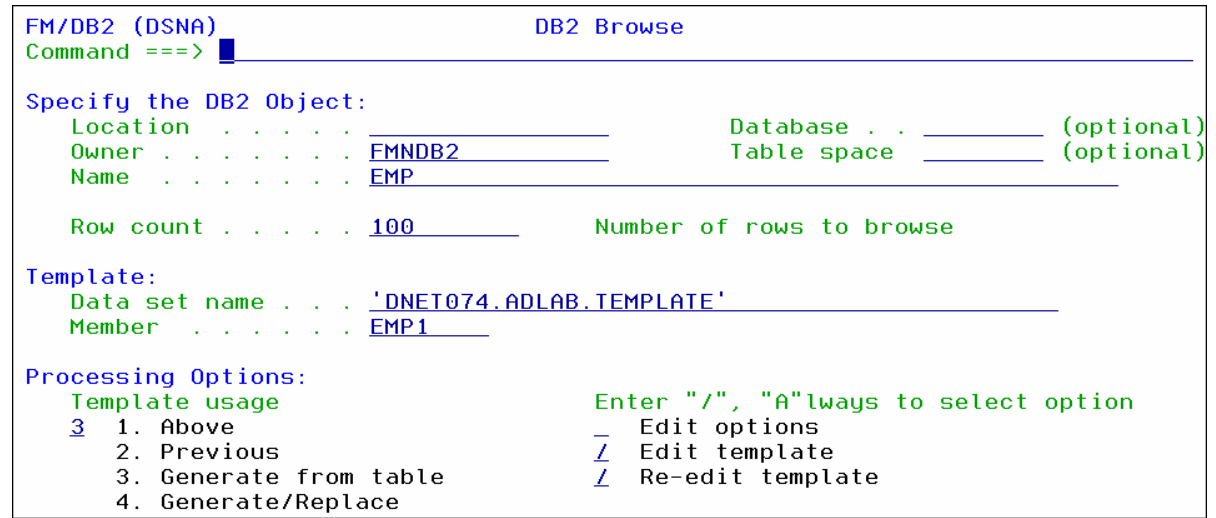

 $\_$  , and the set of the set of the set of the set of the set of the set of the set of the set of the set of the set of the set of the set of the set of the set of the set of the set of the set of the set of the set of th

31. The Column Selection / Edit panel is displayed. Specify selection criteria:

#### Type **WORKDEPT <= 'B99'** in the SEL field, then **PF6.**

- 32. The Browse panel is displayed. Notice that only the selected columns are displayed.
- 33. Exit from Browse:
	- Press **PF3** .
- 34. The Column Selection / Edit panel is displayed again. This panel displayed because of the Re-Edit option. Specify selection criteria:
	- Type **WORKDEPT >= 'C00'** in the SEL field, then **PF6.**
- 35. The Browse panel is displayed. Notice that only the selected columns are displayed.
- 36. Exit from Browse:
	- Press **PF3** .
- 37. The Column Selection / Edit panel is displayed again. This process will repeat indefinitely, or until you use the CANCEL command (or PF12):
	- **Press PF12** to return to the DB2 Browse panel.

### **Part 7: Always Edit the Template**

38. You can choose to ALWAYS edit the template, using the A (all) selection:

\_\_\_\_\_\_\_\_\_\_\_\_\_\_\_\_\_\_\_\_\_\_\_\_\_\_\_\_\_\_\_\_\_\_\_\_\_\_\_\_\_\_\_\_\_\_\_\_\_\_\_\_\_\_\_\_\_\_\_\_\_\_\_\_\_\_\_\_\_\_\_\_

Type  $\mathbf{\underline{A}}$  (always) in the Edit Template field.

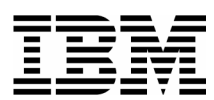

#### Press **ENTER.**

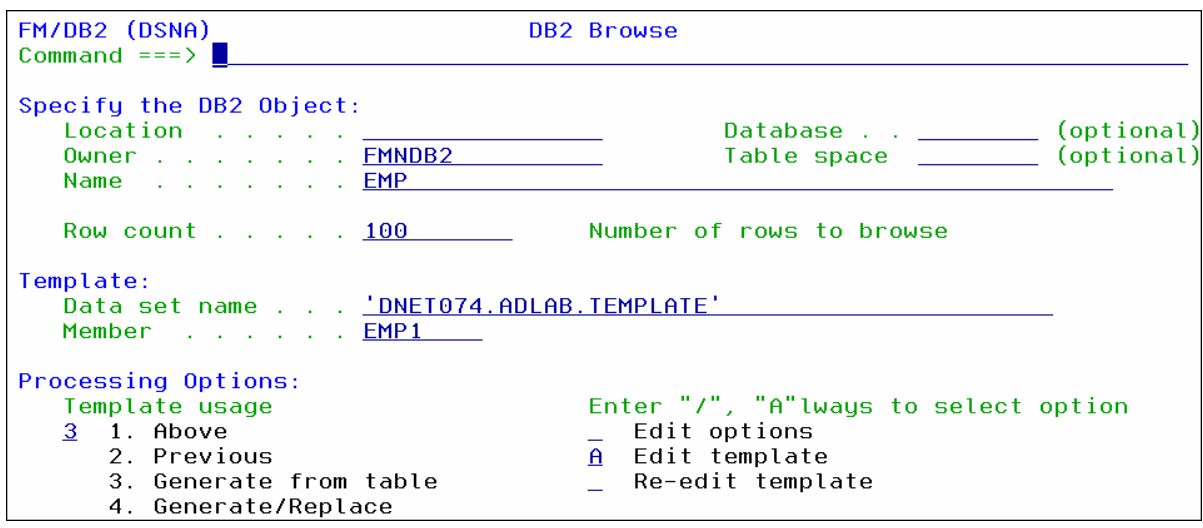

 $\_$  , and the set of the set of the set of the set of the set of the set of the set of the set of the set of the set of the set of the set of the set of the set of the set of the set of the set of the set of the set of th

39. The Column Selection / Edit panel is displayed. Specify selection criteria:

#### Type **WORKDEPT**  $\geq$  **'C00'** in the SEL field, then **PF6**.

- 40. The Browse panel is displayed. Notice that only the selected columns are displayed.
- 41. Exit from Browse:
	- Press **PF3**.
- 42. The DB2 Browse panel is displayed. Notice that your A (all) selection is still there. It is a permanent setting that is in effect until you remove it. You can also use the A (all) selection with Re-Edit Template option.

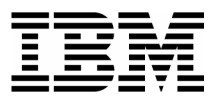

## Lab Exercise 5 **Use your own SQL statement to start Browse or Edit**

In this exercise you will:

- View / Edit a SQL statement that has been saved in a file
- Use the SQL statement to start Browse
- See how to update your options to start Edit using your own SQL statement

 $\_$  , and the set of the set of the set of the set of the set of the set of the set of the set of the set of the set of the set of the set of the set of the set of the set of the set of the set of the set of the set of th

### **Part 1: Use the SQL "Edit" Utility**

- 1. Starting from the File Manager / DB2 Main Menu:
	- Type **4** (SQL) on the command line, then **ENTER** .
	- The SQL Prototyping, Execution, and Analysis menu is displayed. From here, you can use the Prototyping Utilities to get assistance in writing a new SQL statement, or the "Enter" utility, where you can type in and run a SQL statement. You may want to explore these utilities later.
	- Type **4** (Edit) on the command line, then **ENTER** .
	- The "Edit and Execute SQL Statements from a Data Set" panel is displayed.
- 2. Specify a file where a SQL statement resides (or a new file where you want to save a new SQL statement). There is a sample that you can use:
	- **Type ADLAB.FILES** in the Data set name field.
		- o Note: depending on your TSO PROFILE PREFIX setting, you *may* need to enter your personal file prefix as the first qualifier.
	- **Type SOL** in the Member field.
	- Type **/** to select Edit Data set.
	- Type **/** to select Execute SQL from data set.
	- **Type / to select Re-edit data set after execution.**
	- Press **Enter** .

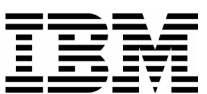

```
FM/DB2 (DSNA)
                Edit and Execute SOL Statements from a Data Set
Command ==>
Input Data Set Containing SQL Statements:
   Data set name . . . . . <u>ADLAB.FILES</u>
   Member . . . . . . . . <mark>SOL __</mark>
                                          Blank or pattern for member list
   Volume serial . . . . . .
                                          If not cataloged
Processing Options:
   Execution options
                                      Enter "/" to select option(s)
                                      \angle Edit data set
        First column
        Last column
                                      ∠ Execute SQL from data set
        Comment chars
                                      \angle Re-edit data set after execution
```
- 3. The SQL data set is displayed. From here you can optionally make changes to the SQL statement.
	- There may be changes needed to run the SQL statement on your system. Ask your instructor for assistance if needed.

 $\_$  , and the set of the set of the set of the set of the set of the set of the set of the set of the set of the set of the set of the set of the set of the set of the set of the set of the set of the set of the set of th

**Press PF3** to execute the SQL statement.

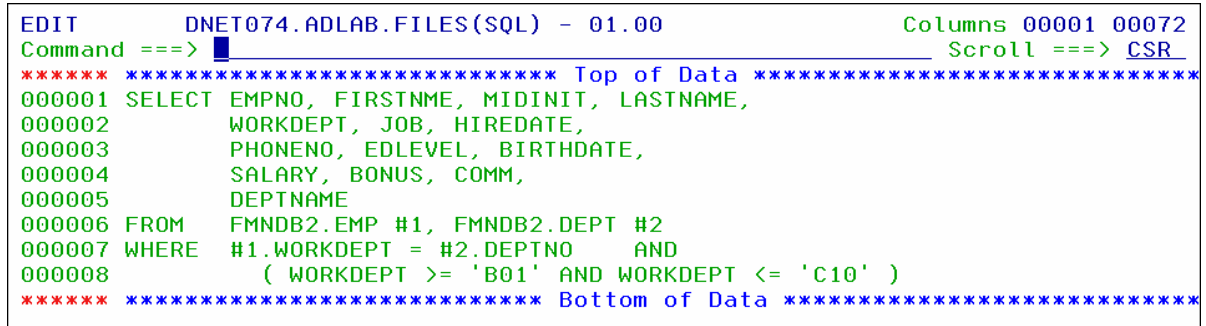

4. The Browse panel is displayed, showing the results of the SQL statement:

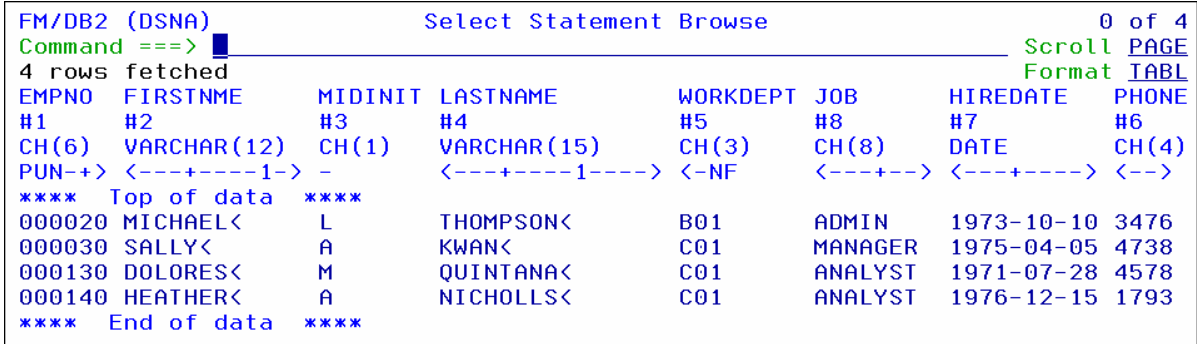

5. Press **PF3** .

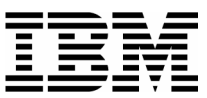

6. The SQL statement is shown again. From here, you can make more changes to the SQL statement. PF3 will execute the SQL statement again and display the results. You can repeat this process as needed.

 $\_$  , and the set of the set of the set of the set of the set of the set of the set of the set of the set of the set of the set of the set of the set of the set of the set of the set of the set of the set of the set of th

- 7. Use the CANCEL command to exit:
	- **Type CANCEL** on the command line, then **Enter**.

### **Part 2: Update options to start Edit instead of Browse**

- 8. The SQL Prototyping, Execution, and Analysis menu is displayed.
- 9. You can start an Edit session (instead of Browse). If you do, you can change the contents of your tables. This is done in the Edit Options:
	- Pull down the Options Menu by putting your cursor on the word "OPTIONS" at the top of the panel, then **Enter** .
	- Type **2** (FM/DB2 system options), then **Enter** .

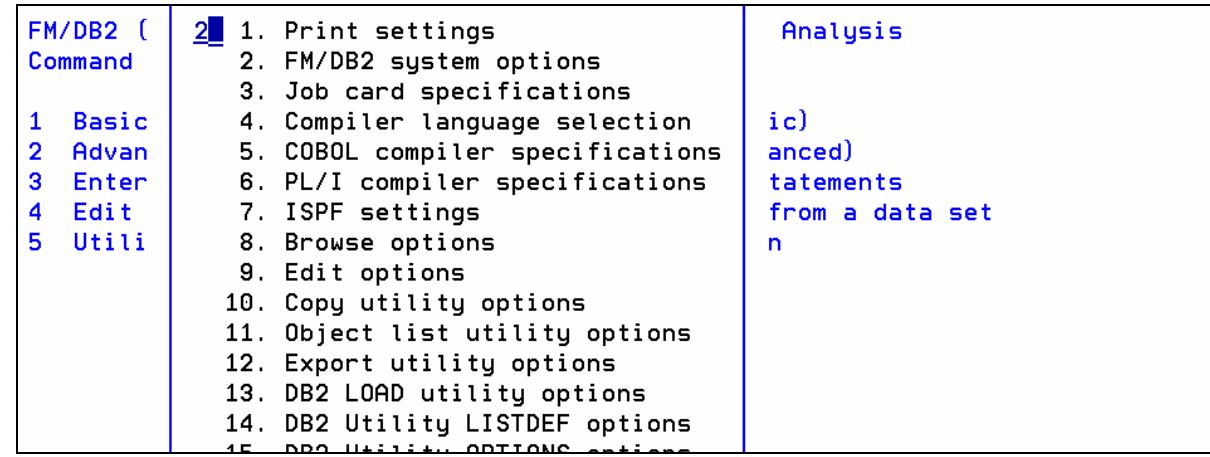

- 10. FM/DB2 System Options panel 1 of 4 is displayed. Scroll to the next page:
	- Press **PF11** .
- 11. FM/DB2 System Options panel 2 of 4 is displayed.
	- Notice the heading: "Arbitrary SQL Select Statements". If you select the "Use Edit (instead of browse) to display results" option, then File Manager will start Edit when you execute your SQL statements.
	- Set this option either on or off based on your own preference.

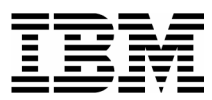

```
FM/DB2 (DSNA)
                        FM/DB2 System Options (2 of 4)
                                                                  Global Settings
Command == >
Arbitrary SQL Select Statements:<br>Enter "/" to select option
   External Format for TIME Data Type Columns:
   Display format
   1 1. ISO (HH.MM.SS)
      2. JIS (HH:MM:SS)
      3. DB2 DSNHDECP setting
Catalog Queries and Template Creation:<br>Enter "/" to select option
      Use uncommitted read when accessing the DB2 catalog
   \overline{1} Retrieve foreign key information when building templates
```
 $\_$  , and the set of the set of the set of the set of the set of the set of the set of the set of the set of the set of the set of the set of the set of the set of the set of the set of the set of the set of the set of th

12. Press **PF3** until you have returned to the Main Menu.

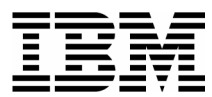

## Lab Exercise 6 **Use Basic Prototyping to generate, Run, and Save a new SQL statement**

 $\_$  , and the set of the set of the set of the set of the set of the set of the set of the set of the set of the set of the set of the set of the set of the set of the set of the set of the set of the set of the set of th

In this exercise you will:

- Write a new SQL statement, with help from File Manager
- Execute the new SQL statement
- Save it in a File

### **Part 1: Use the "Basic Prototyping" Utility**

- 1. Starting from the File Manager / DB2 Main Menu:
	- Type **4** (SQL) on the command line, then **ENTER** .
	- The SQL Prototyping, Execution, and Analysis menu is displayed.
	- Type **1** (Basic Prototyping) on the command line, then **ENTER** .
	- The "Basic Select Prototyping" panel is displayed.
- 2. On this panel, you specify the tables that your new SQL statement will access.
	- Type table names as shown (FMNDB2.EMP and FMNDB2.DEPT):
		- o Note: The owner IDs may be different on your system. Ask your instructor for help if needed.
	- Press **Enter** .

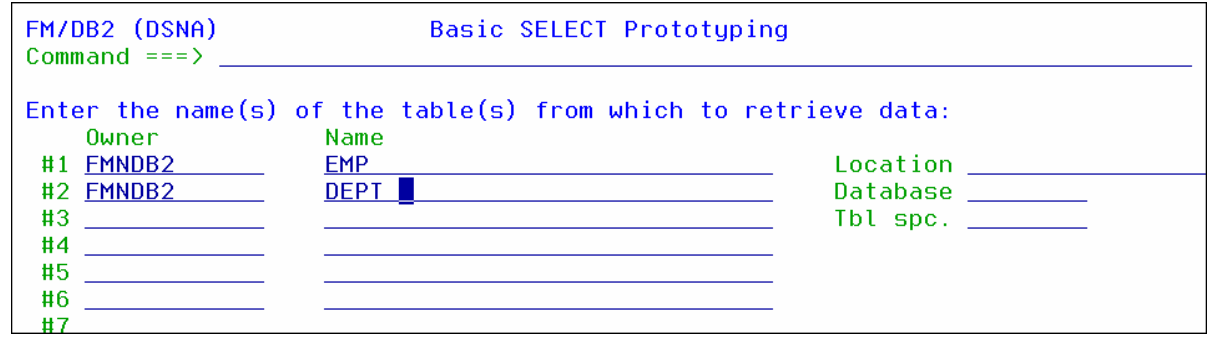

A panel is displayed that shows a list of columns from the two tables. Select the following columns with "S" line commands as shown:

- o #1 EMPNO (Note: "#1" identifies the first table in the FROM clause)
- o #1 FIRSTNAME
- o #1 LASTNAME

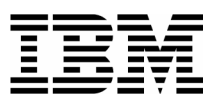

- o #1 WORKDEPT
- o #1 JOB
- o #2 DEPTNAME (Scroll down (PF8) to see this column)

 $\_$  , and the set of the set of the set of the set of the set of the set of the set of the set of the set of the set of the set of the set of the set of the set of the set of the set of the set of the set of the set of th

Press **Enter** .

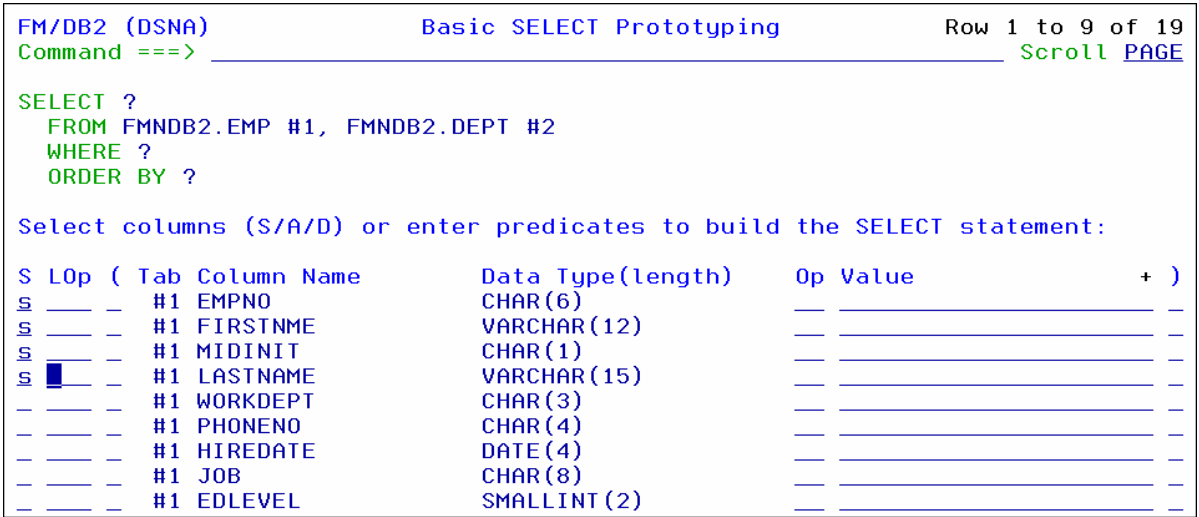

3. Notice that the generated SQL statement at the top of the panel now shows the columns that you selected.

#### **Tip: "Undo" your changes.**

- If you make a mistake, use the UNDO command to remove your last change. You can use the UNDO command several times in a row to undo more than one change.
- 4. Next, define how the two tables will be joined:
	- Type entries as shown to specify that #1.WORKDEPT must be equal to #2.DEPTNO:
	- Press **Enter** .

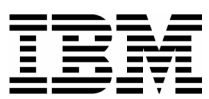

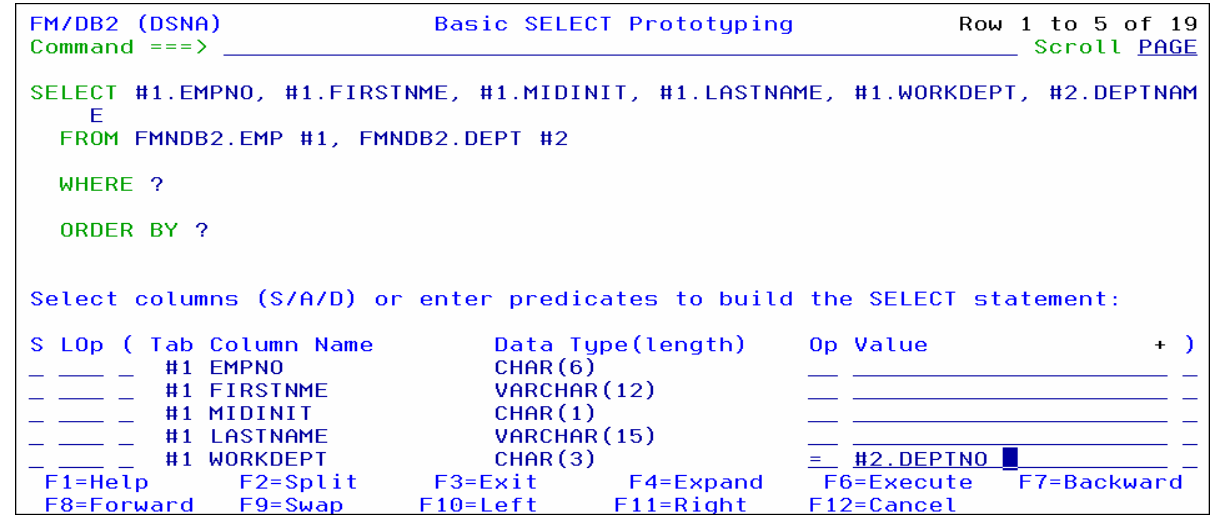

 $\_$  , and the set of the set of the set of the set of the set of the set of the set of the set of the set of the set of the set of the set of the set of the set of the set of the set of the set of the set of the set of th

- 5. Note: You could optionally continue to add WHERE criteria if needed.
- 6. The SQL statement is ready. Execute it:
	- **Press PF6** (The EXECUTE command).
- 7. The result of the SQL statement is displayed in Browse. Note: Your system options control whether results are shown in Browse or Edit.
- 8. Press **PF3** to exit Browse.
- 9. You can use the "SQL" command to view the generated SQL statement:
	- Type **SQL** on the command line, then **Enter** .

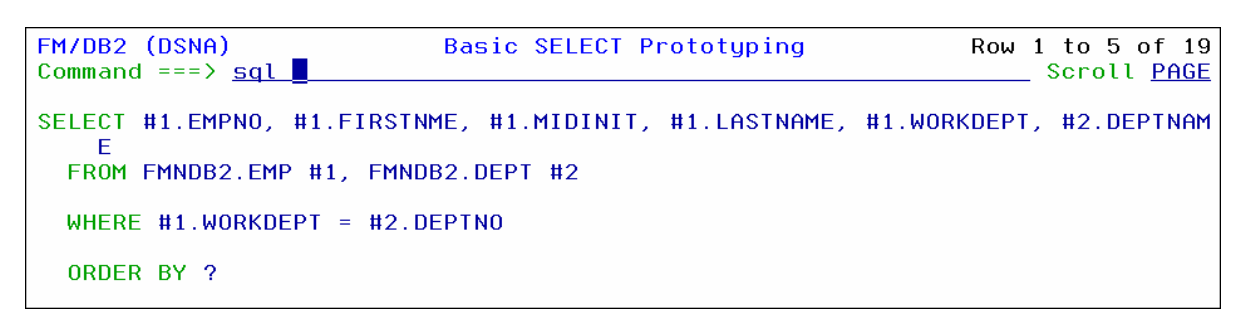

10. Your SQL statement is displayed in an EDIT session. Save the SQL statement to a PDS member:

- Type **CRE** (create) on the command line. (Note: You could use the "REP" command instead to *replace* data in an existing member of file)
- **Type C99** (Copy 99 lines) on the first command line.
- Press **Enter** .

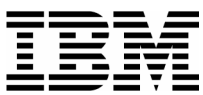

```
EDIT
      SYS06103.T114203.RA000.DNET074.R0194216
                                 Columns 00001 00072
                                  _ Scroll ===> <u>CSR</u>
Command ===> CRE
000002
       DEPTNAME
       FMNDB2.EMP #1, FMNDB2.DEPT #2
000003 FR0M
000004 WHERE #1.WORKDEPT = #2.DEPTNO
```
 $\_$  , and the set of the set of the set of the set of the set of the set of the set of the set of the set of the set of the set of the set of the set of the set of the set of the set of the set of the set of the set of th

11. The Edit – Create panel is displayed. Specify the name of the member to be created:

- Specify PDS **ADLAB.FILES** and member **MYSQL**.
- Press **ENTER.**

```
COMMAND =="CURRENT" DATA SET: SYS06103.T114203.RA000.DNET074.R0194216
TO ISPF LIBRARY:
  PROJECI === DNET074
  GROUP
         ==> ADLAB
         \Rightarrow FILES
  TYPE
  MEMBER = == >TO OTHER PARTITIONED DATA SET MEMBER (enter @H for previously referenced files)
  DATA SET NAME ===> ADLAB.FILES(MYSQL)
  VOLUME SERIAL ==>)(If not cataloged)
DATA SET PASSWORD ===>
                           (If password protected)
SPECIFY PACK OPTION FOR "CREATE" DATA SET ===> NO (YES or NO)
Press the ENTER key to create, or the END key to cancel create.
```
12. At this point, you have written a new SQL statement, and saved it as a PDs member.

13. Press **PF3** until you have returned to the Main Menu.